### **Betriebsanleitung**

## **Bordrechner** UX.PILOT

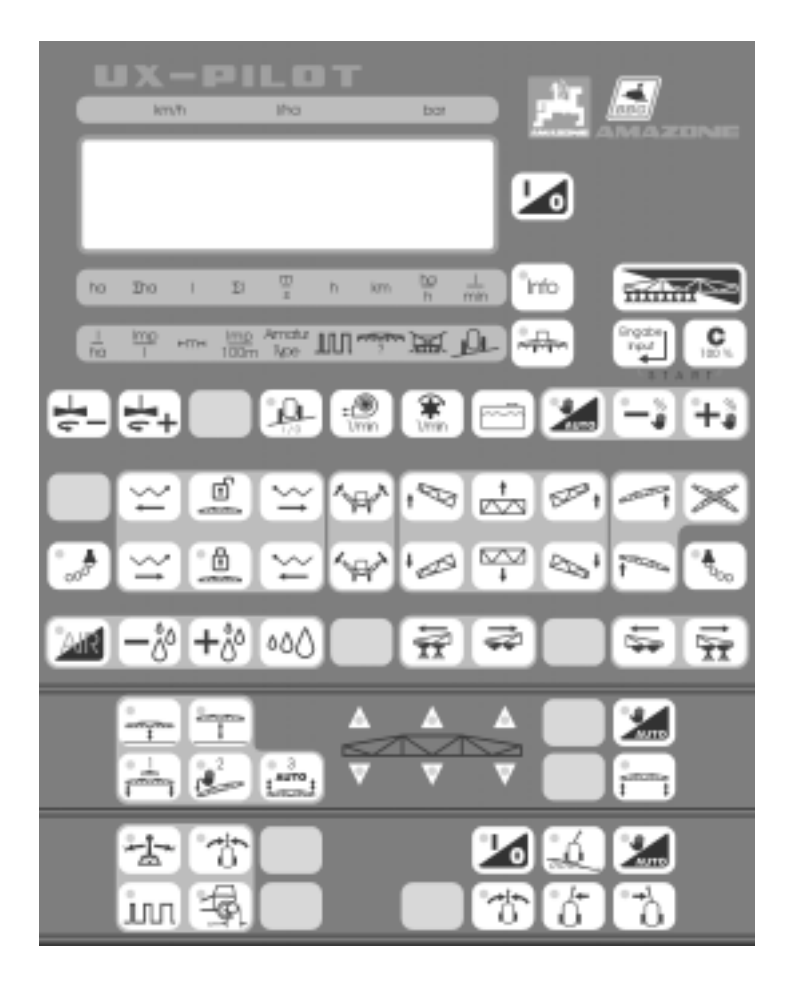

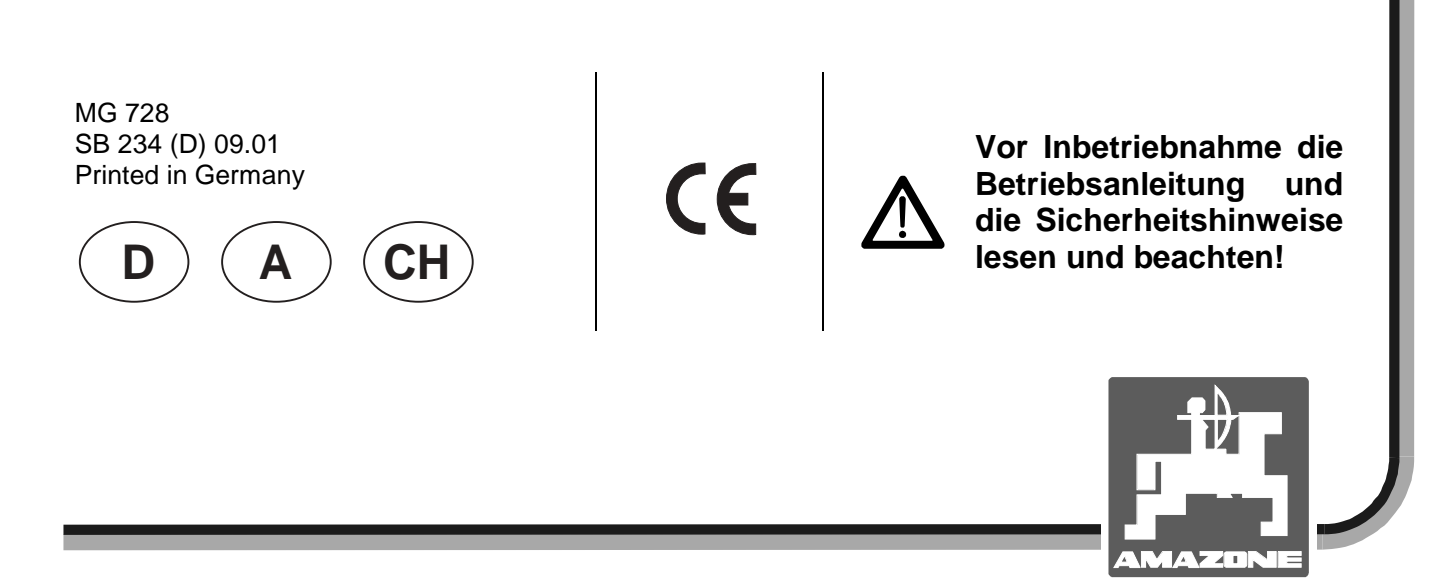

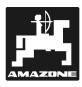

**Copyright** © 2001 AMAZONEN-WERKE H. DREYER GmbH & Co. KG D-49502 Hasbergen-Gaste Germany Alle Rechte vorbehalten

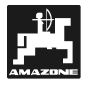

#### **Übernahme des Gerätes**

Bei Lieferung des Gerätes bitte feststellen, ob Transportschäden aufgetreten sind oder Teile fehlen! Nur sofortige Reklamation beim Transportunternehmen führt zum Schadenersatz. Bitte prüfen Sie nach, ob alle nachfolgend aufgeführten Teile vorhanden sind.

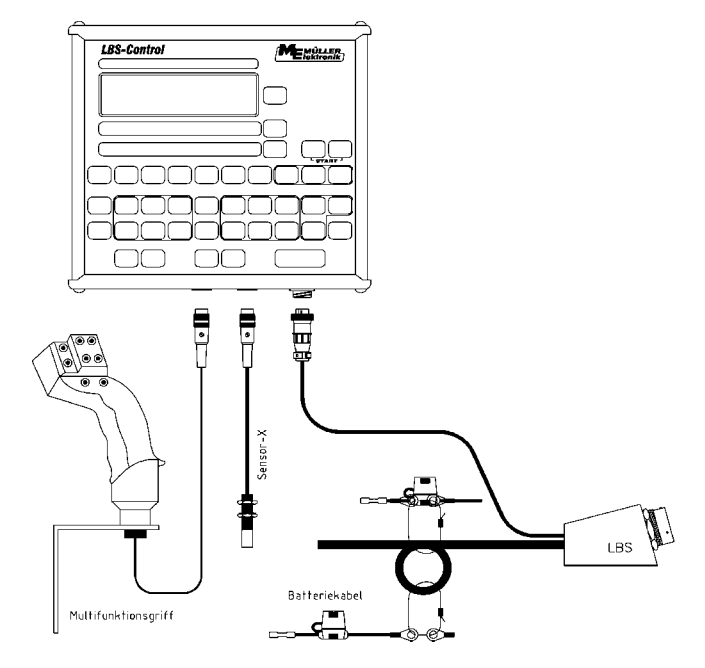

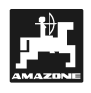

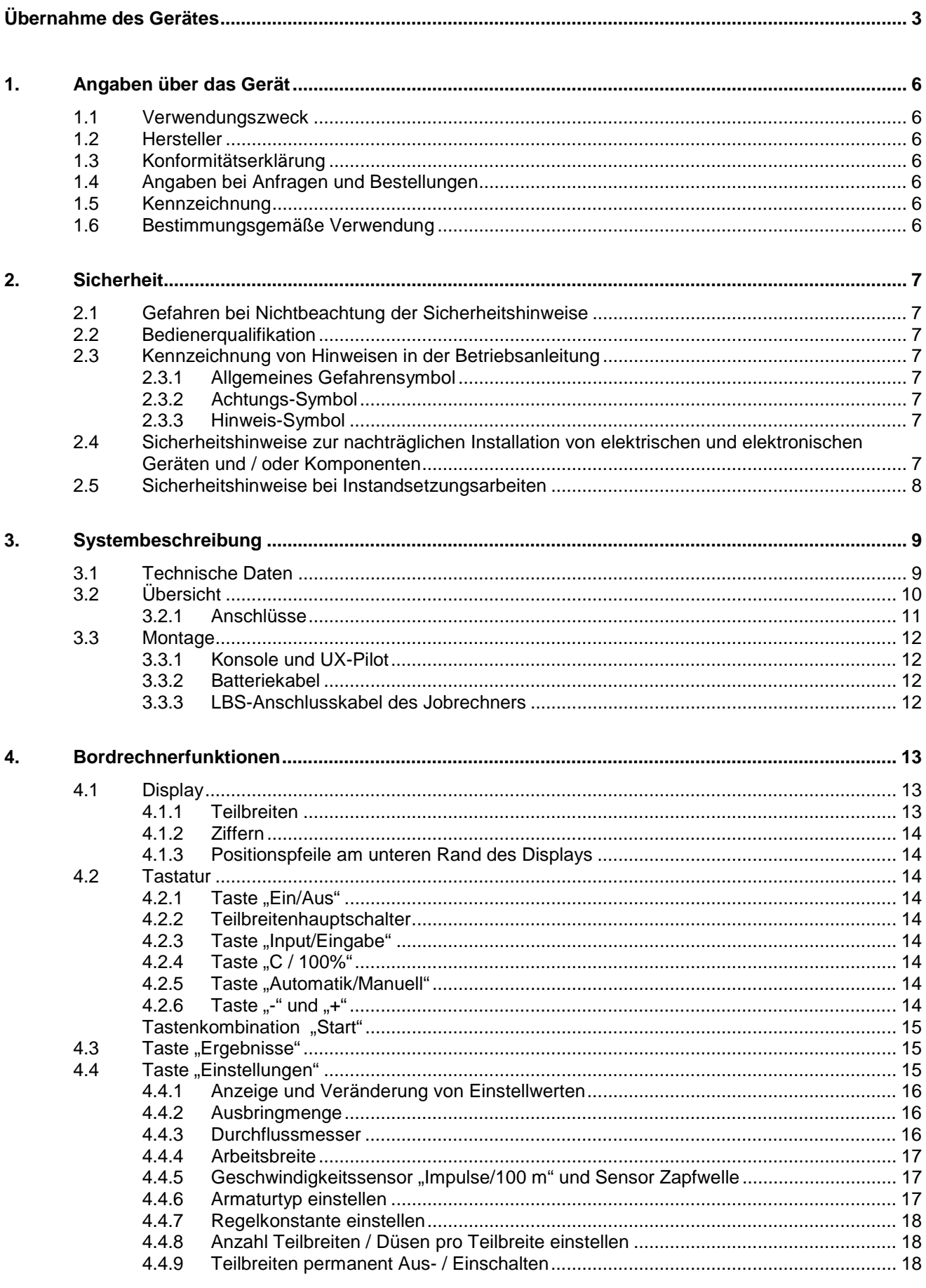

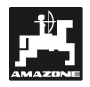

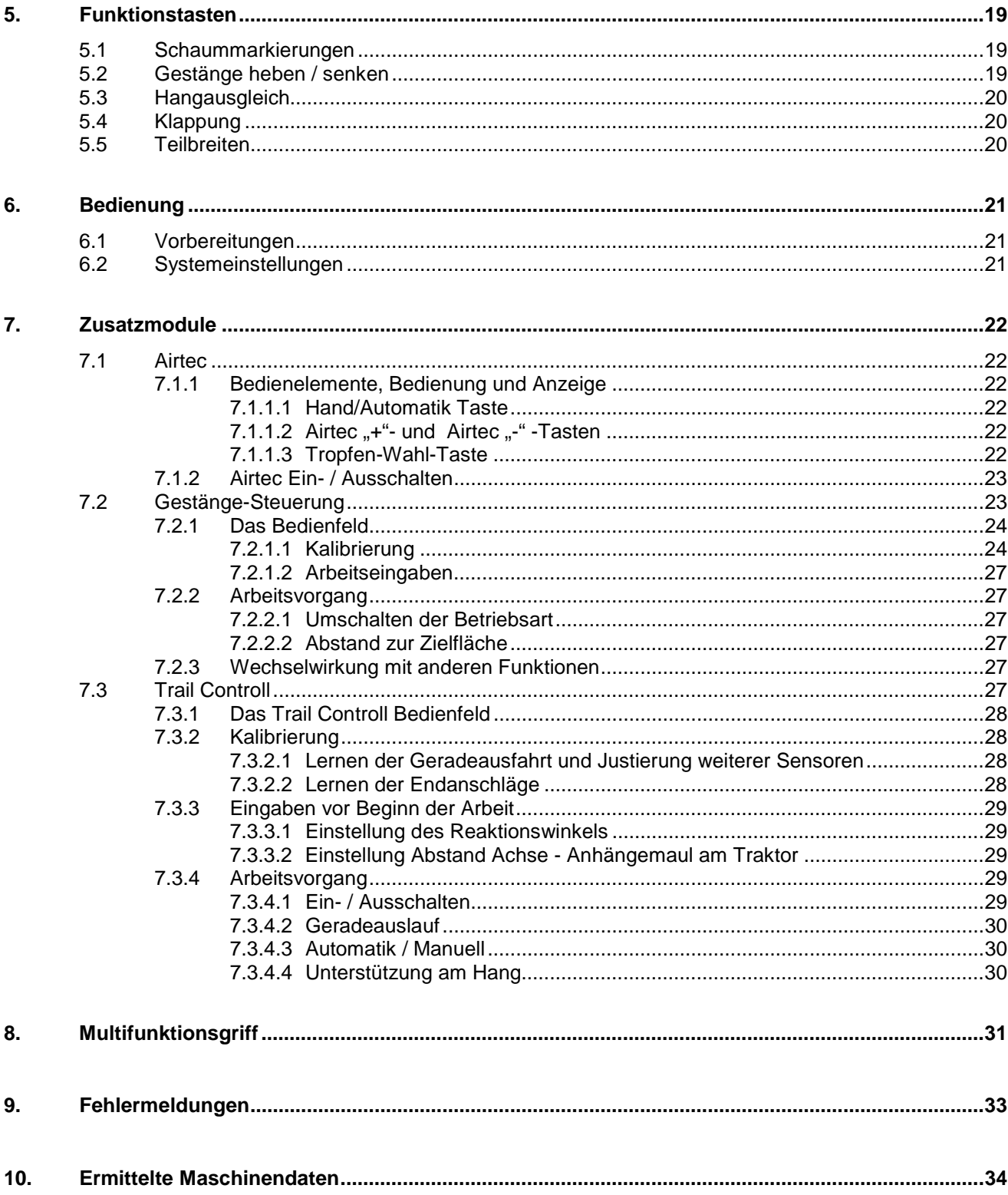

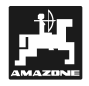

#### **1. Angaben über das Gerät**

#### **1.1 Verwendungszweck**

**UX-Pilot** ist mit den AMAZONE Job-Computern auf Feldspritzen koppelbar und dient als Anzeige-, Überwachungs- und Steuergerät.

#### **1.2 Hersteller**

AMAZONEN-Werke, H. Dreyer GmbH & Co. KG,

Postfach 51, D-49202 Hasbergen-Gaste.

#### **1.3 Konformitätserklärung**

**UX-Pilot** erfüllt die Anforderungen der EMV-Richtlinie 89/336/EWG.

#### **1.4 Angaben bei Anfragen und Bestellungen**

Bei Bestellung von Ersatzteilen die Gerätenummer des **UX-Pilot unbedingt** angeben.

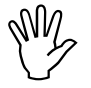

**Die sicherheitstechnischen Anforde-<br>rungen sind nur dann erfüllt, wenn im<br>Reparaturfall Original-AMAZONErungen sind nur dann erfüllt, wenn im Reparaturfall Original-AMAZONE-Ersatzteile verwendet werden. Die Verwendung anderer Teile kann die Haftung für daraus resultierende Folgeschäden aufheben!**

#### **1.5 Kennzeichnung**

Typenschild an dem Gerät.

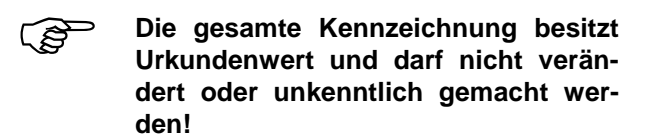

#### **1.6 Bestimmungsgemäße Verwendung**

**UX-Pilot** ist ausschließlich für den üblichen Einsatz als Anzeige-, Überwachungs- und Regelgerät in Kombination mit den AMAZONE-Feldspritzen in der Landwirtschaft bestimmt.

Jeder darüber hinaus gehende Gebrauch gilt als nicht bestimmungsgemäß. Für hieraus resultierende Schäden an Personen und Sachgegenständen, haftet der Hersteller nicht. Das Risiko hierfür trägt allein der Benutzer.

Zur bestimmungsgemäßen Verwendung gehört auch die Einhaltung, der vom Hersteller vorgeschriebenen Betriebs-, Wartungs- und Instandhaltungsbedingungen, sowie die ausschließliche Verwendung von **Original-Ersatzteilen.**

Die einschlägigen Unfallverhütungsvorschriften sowie die sonstigen allgemein anerkannten sicherheitstechnischen, arbeitsmedizinischen und straßenverkehrsrechtlichen Regeln sind einzuhalten.

Trotz großer Sorgfalt bei der Herstellung unserer Maschinen, sind auch bei bestimmungsgemäßer Verwendung Abweichungen in der Ausbringung nicht auszuschließen. Dies kann z.B. verursacht werden durch:

- Abdrift.
- Verstopfungen (z. B. durch Fremdkörper, Ablagerungen usw.).
- Geländeunebenheiten.
- Abnutzung von Verschleißteilen.
- Beschädigung durch äußere Einwirkung.
- Falsche Antriebsdrehzahlen und Fahrgeschwindigkeiten.
- Falsche Einstellung der Maschine (unsachgerechter Anbau).

Überprüfen Sie vor jedem Einsatz und auch während des Einsatzes Ihr Gerät auf richtige Funktion und auf ausreichende Ausbringgenauigkeit.

Ein Anspruch auf Ersatz von Schäden, die nicht an dem **UX-Pilot** selbst entstanden sind, ist ausgeschlossen. Hierzu gehört auch eine Haftung für Folgeschäden aufgrund von Spritzfehlern. Eigenmächtige Veränderungen an dem **UX-Pilot** können zu Folgeschäden führen und schließen eine Haftung des Lieferers für diese Schäden aus.

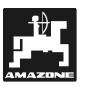

#### **2. Sicherheit**

Diese Betriebsanleitung enthält grundlegende Hinweise, die bei Anbau, Betrieb und Wartung zu beachten sind. Daher ist diese Betriebsanleitung unbedingt vor Einsatz und Inbetriebnahme vom Bediener zu lesen und muss ihm zugänglich sein.

Alle Sicherheitshinweise dieser Betriebsanleitung genauestens beachten bzw. befolgen.

#### **2.1 Gefahren bei Nichtbeachtung der Sicherheitshinweise**

Die Nichtbeachtung der Sicherheitshinweise

- kann sowohl eine Gefährdung für Personen als auch für Umwelt und Maschine zur Folge haben.
- kann zum Verlust jeglicher Schadenersatzansprüche führen.

Im einzelnen kann Nichtbeachtung beispielsweise folgende Gefährdungen nach sich ziehen:

- Gefährdung von Personen durch nicht abgesicherte Arbeitsbreite.
- Versagen wichtiger Funktionen der Maschine.
- Versagen vorgeschriebener Methoden zur Wartung und Instandhaltung.
- Gefährdung von Personen durch mechanische und chemische Einwirkungen.
- Gefährdung der Umwelt durch Leckage von Hydrauliköl.

#### **2.2 Bedienerqualifikation**

Das Gerät darf nur von Personen bedient, gewartet und instandgesetzt werden, die hiermit vertraut und über die damit verbundenen Gefahren unterrichtet sind.

#### **2.3 Kennzeichnung von Hinweisen in der Betriebsanleitung**

#### **2.3.1 Allgemeines Gefahrensymbol**

Die in dieser Betriebsanleitung enthaltenen Sicherheitshinweise, die bei Nichtbeachtung Gefährdungen für Personen hervorrufen können, sind mit dem allgemeinen Gefahrensymbol (Sicherheitszeichen nach DIN 4844-W9)

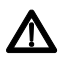

gekennzeichnet.

#### **2.3.2 Achtungs-Symbol**

Sicherheitshinweise, deren Nichtbeachtung Gefahren für die Maschine und deren Funktion hervorrufen kann, sind mit dem Achtungs-Symbol

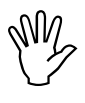

gekennzeichnet.

#### **2.3.3 Hinweis-Symbol**

Hinweise auf maschinenspezifische Besonderheiten, die für die einwandfreie Funktion der Maschine einzuhalten sind, sind mit dem Hinweis-Symbol

 $\mathbb{Q}$ 

gekennzeichnet.

#### **2.4 Sicherheitshinweise zur nachträglichen Installation von elektrischen und elektronischen Geräten und / oder Komponenten**

Die Maschine ist mit elektronischen Komponenten und Bauteilen ausgestattet, deren Funktion durch elektromagnetische Aussendungen anderer Geräte beeinflusst werden kann. Solche Beeinflussungen können zu Gefährdungen von Personen führen, wenn die folgenden Sicherheitshinweise nicht befolgt werden.

Bei der nachträglichen Installation von elektrischen und elektronischen Geräten und / oder Komponenten in die Maschine, mit Anschluss an das Bordnetz, muss der Verwender eigenverantwortlich prüfen, ob die Installation Störungen der Fahrzeugelektronik oder anderer Komponenten verursacht.

Es ist vor allem darauf zu achten, dass die nachträglich installierten elektrischen und elektronischen Bauteile der EMV-Richtlinie 89/336/EWG in der jeweils geltenden Fassung entsprechen und das CE-Kennzeichen tragen.

Für den nachträglichen Einbau mobiler Kommunikationssysteme (z.B. Funk, Telefon) müssen zusätzlich insbesondere folgende Anforderungen erfüllt werden:

Nur Geräte mit Zulassung gemäß den gültigen Landesvorschriften (z.B. BZT - Zulassung in Deutschland) einbauen.

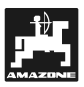

Das Gerät fest installieren.

Der Betrieb von portablen oder mobilen Geräten innerhalb des Fahrzeuges ist nur über eine Verbindung zu einer fest installierten Außenantenne zulässig.

Den Sendeteil räumlich getrennt von der Fahrzeug-Elektronik einbauen.

Beim Antenneneinbau auf eine fachgerechte Installation mit guter Masseverbindung zwischen Antenne und Fahrzeugmasse achten.

Für die Verkabelung und Installation sowie die max. zulässige Stromabnahme zusätzlich die Einbauanleitungen des Maschinenherstellers beachten.

#### **2.5 Sicherheitshinweise bei Instandsetzungsarbeiten**

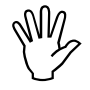

 **Vor Arbeiten an der elektrischen An-am Schlepper oder der angebauten lage sowie vor allen Schweißarbeiten Maschine alle Steckverbindungen zum UX-Pilot lösen.**

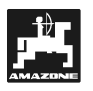

#### **3. Systembeschreibung**

In dem hier vorliegenden Dokument werden die Funktionen und die Bedienung des UX-Pilot beschrieben. Der UX-Pilot ist ein Bedienterminal, das nach dem aktuellen Stand der LBS-Norm (DIN 9684) arbeitet. Dieses Terminal ist jedoch auf den Einsatz an der Feldspritze beschränkt.

Mit dem "Landwirtschaftlichen Bussystem", abgekürzt **LBS,** nach DIN 9684 wird der Datenaustausch zwischen Terminal auf dem Traktor und dem Jobrechner auf der Feldspritze geregelt.

Die meisten Funktionen und Vorgänge erklären sich durch logischen Aufbau und entsprechende Symbole auf den Tasten.

#### **3.1 Technische Daten**

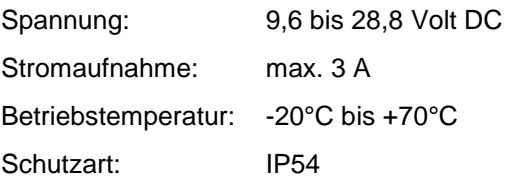

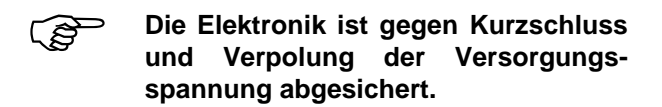

#### **3.2 Übersicht**

UX-Pilot mit Grundausrüstung

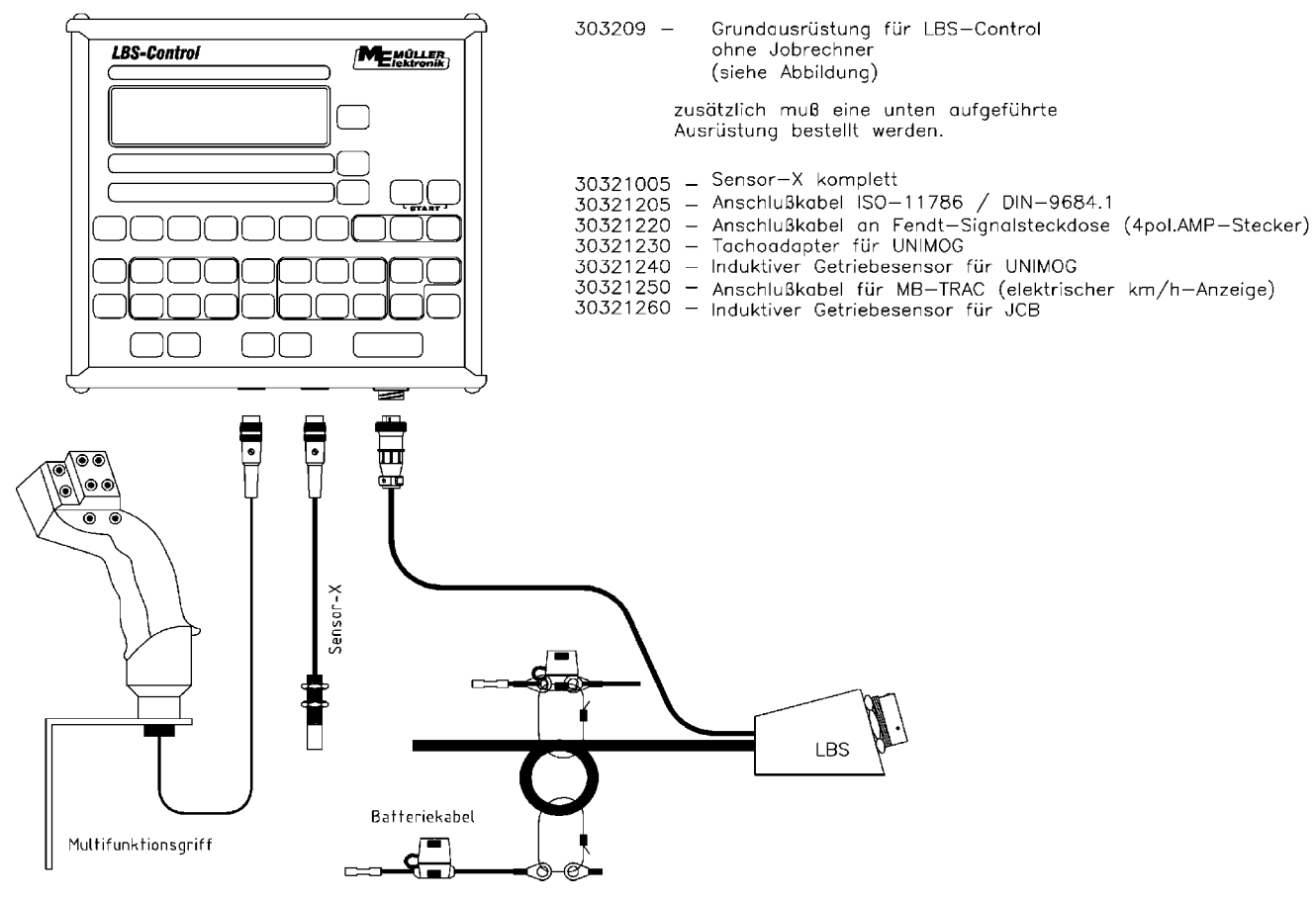

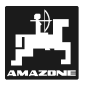

#### **3.2.1 Anschlüsse**

#### **LBS-Dose**

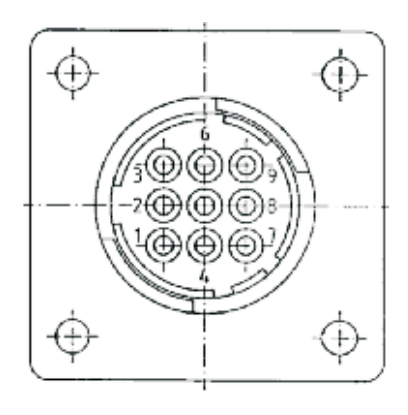

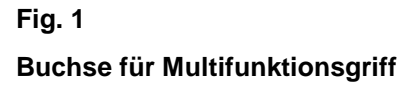

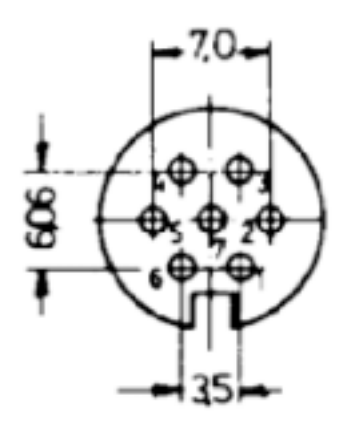

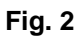

**Buchse für Sensoren**

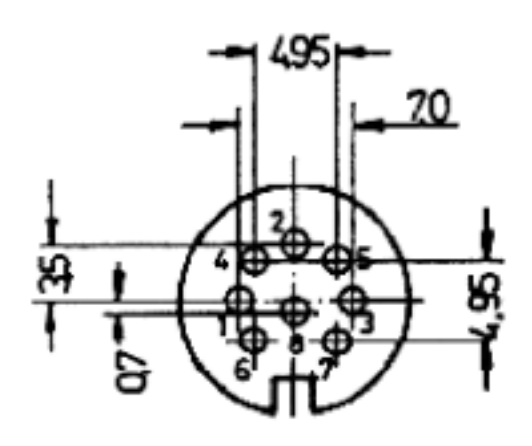

#### **Fig. 3**

<u>୍ବ</u>

**In diese Buchse (Fig. 3) passt auch ein 3-poliger Stecker !**

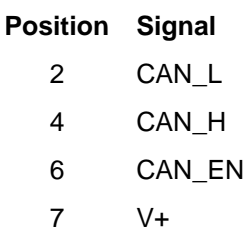

- 8 CAN\_GND
- 9 Masse

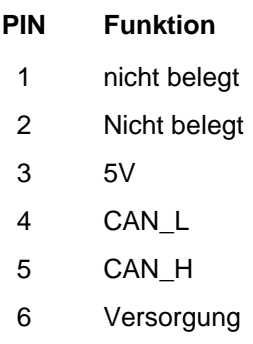

7 GND

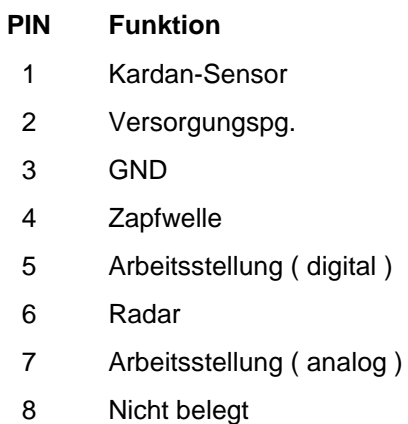

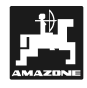

#### **3.3 Montage**

#### **3.3.1 Konsole und UX-Pilot**

Die Grundkonsole muss im Sicht- und Griffbereich schwingungsfrei und elektrisch leitend an der Kabine montiert werden. Der Abstand zum Funkgerät bzw. zur Funkantenne sollte mindestens 1 m betragen.

#### **Montage**

- Der Halter wird auf das Rohr der Grundkonsole gesteckt.
- Das UX-Pilot wird von unten in das Hutprofil des Halters geschoben und mit den Flügelmuttern befestigt.

Der optimale Blickwinkel des Displays ist durch Schwenken der Konsole einstellbar.

#### **3.3.2 Batteriekabel**

Die "Müller-Elektronik-Grundausrüstung für LBS ohne Jobrechner" beinhaltet das Batterieanschlusskabel mit zwei Power-Spannungsversorgungsleitungen und zwei Elektronik-Spannungsversorgungsleitungen, eine LBS-Steckdose nach DIN 9680 und das Terminal-Anschlusskabel.

Die Elektronikspannungsversorgung und Powerspannungsversorgung (Spannungsversorgung für die Ansteuerung der Teilbreitenventile) **muss über getrennte Leitungen jeweils direkt von der Batterie abgenommen werden**. Das Batterieanschlusskabel hat deshalb 1 Leitungspaar (schwarz / rot) mit dem Querschnitt 2,5 mm² und 1 Leitungspaar (schwarz / rot) mit dem Querschnitt 6 mm².

Im Schlepper eventuell vorhandene Dauerstromsteckdosen sind meistens nicht geeignet, da ihr Massekontakt keine direkte Leitungsverbindung mit der Batteriemasse hat, sondern an einen Massepunkt des Kabinenchassis angeschlossen ist.

#### **Montage**

- LBS-Dose an eine geeignete Stelle am Schlepperheck montieren.
- **Batteriekabel** der LBS-Dose (dickes schwarzes Kabel) zur Schlepperbatterie verlegen und an Batterie anschließen (siehe "Anbauanleitung Batteriekabel LBS" in der Anlage, schwarze Leitungen an Minuspol und rote Leitungen mit Kabelsicherung an Pluspol anschließen).

్ సౌ **Bei Anlagen mit zwei in Reihe geschalteten 12 V-Batterien ist die Batterie zu nutzen, deren Minusklemme auf dem Chassis liegt !**

- **Terminal-Kabel** (kürzeres graues Kabel mit 9 poligem Stecker) durch eine an der Schlepperkabine vorgesehene Öffnung führen und zum UX-Pilot verlegen. Nun wird der Stecker in die Buchse am Terminalboden gesteckt und der Steckerbefestigungsring im Uhrzeigersinn festgedreht.
- **PED Die Kabel sind so zu verlegen, dass diese keine Bedienelemente des Schleppers beeinträchtigen und dass sie nicht beschädigt werden.**

#### **3.3.3 LBS-Anschlusskabel des Jobrechners**

Über das LBS-Kabel erfolgt die Spannungsversorgung des Jobrechners und die Datenverbindung zwischen UX-Pilot und Jobrechner.

#### **Montage**

- Feldspritze anhängen.
- LBS-Stecker des Jobrechners in die LBS-Dose am Schlepperheck stecken. Der Stecker wird vor dem Anstecken so ausgerichtet, dass der breite Steg am Außenring (unter den zwei großen Kontakten) in die breite Nut der LBS-Buchse greift. Dann verdreht man den Sicherungsring des LBS-Steckers solange im Uhrzeigersinn, bis der Bajonettverschluss einrastet.

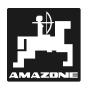

#### **4. Bordrechnerfunktionen**

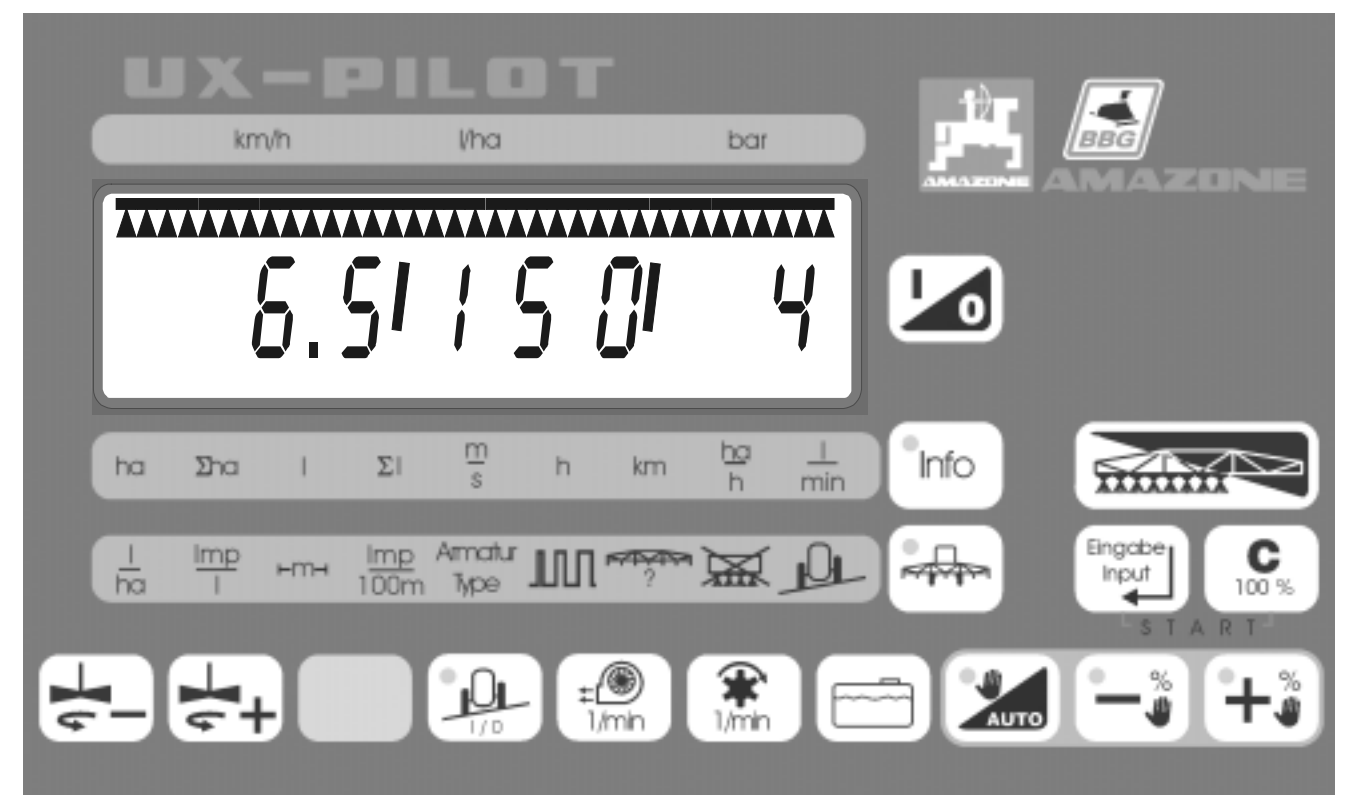

**Fig**. 4

#### **4.1 Display**

Das Display des Bordrechners ist in vier Bereiche aufgeteilt.

#### **4.1.1 Teilbreiten**

Die Teilbreiten werden im oberen Teil des Displays durch Balken und dreieckige Symbole dargestellt. Dabei entspricht der Balken einer vorselektierten Teilbreite. Die Dreiecke symbolisieren einen Spritzkegel und stellen somit aktive Teilbreiten bei eingeschaltetem Hauptschalter dar. Zur Verdeutlichung sind im folgenden Beispiel unterschiedliche Zustände aufgeführt.

Beispiel mit 5 Teilbreiten in unterschiedlichen Zuständen:

Hauptschalter ausgeschaltet, alle Teilbreiten sind vorgewählt.

• Hauptschalter eingeschaltet, alle Teilbreiten aktiv.

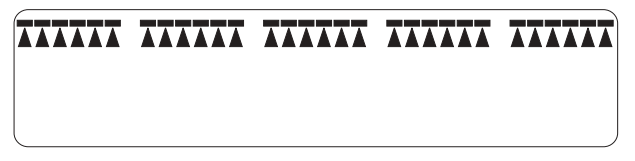

#### **Fig. 6**

• Hauptschalter eingeschaltet, 3 Teilbreiten von links aktiv.

**TITITI TITITI TITTIT** 

#### **Fig. 7**

• Hauptschalter ausgeschaltet, 3 Teilbreiten von rechts sind vorgewählt.

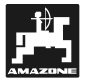

#### **4.1.2 Ziffern**

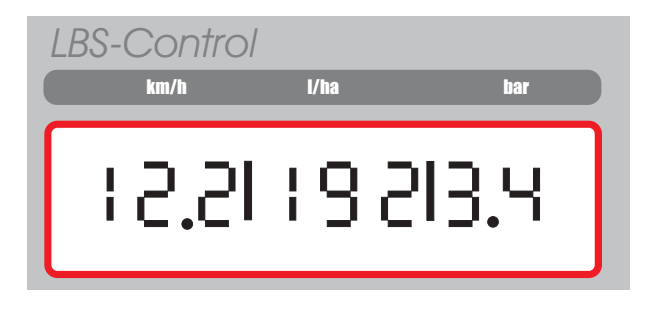

#### **Fig. 9**

Im Ziffern-Display können maximal drei unterschiedliche Werte angezeigt werden. Diese werden jeweils durch einen Trennstrich voneinander getrennt. In der Arbeitsanzeige ist die Bedeutung dieser drei Felder auf der Folie oberhalb des Displays beschriftet (km/h, l/ha, bar).

#### **4.1.3 Positionspfeile am unteren Rand des Displays**

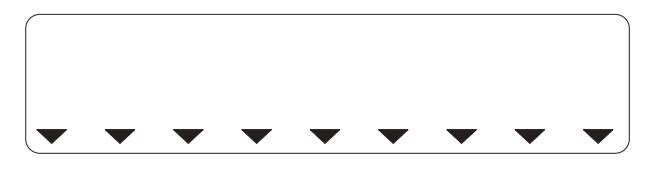

#### **Fig. 10**

Mit Hilfe der Positionspfeile wird der gerade ausgewählte Menüpunkt bei Ergebnissen und Einstellungen angezeigt.

#### **4.2 Tastatur**

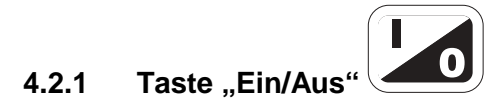

Mit der Taste Ein/Aus werden der UX-Pilot und der angeschlossene Jobrechner ein- und ausgeschaltet.

#### 8 **Zum Einschalten muss die Taste ca. 2 Sekunden lang gedrückt werden.**

Nach dem Einschalten des UX-Pilots erscheint die Software-Version und das Datum. Danach die Arbeitsanzeige.

Ist der Jobrechner des Gerätes zum UX-Pilot nicht kompatibel, so werden in der Anzeige Striche eingeblendet (z.B. -- : --). Die Bedienung der Maschine ist nicht möglich.

8 **Wird die Taste Ein/Aus bei einge-schaltetem UX-Pilot kurzzeitig betätigt, schaltet sich der UX-Pilot und der Jobrechner ab.**

### **4.2.2 Teilbreitenhauptschalter**

Mit dem Teilbreitenhauptschalter wird die Spritze ein- und ausgeschaltet. Alle Teilbreiten, die im Display sichtbar sind, werden geschaltet.

Ist bei ausgeschaltetem Hauptschalter keine Teilbreite vorgewählt, werden beim Einschalten der Spritze alle Teilbreiten eingeschaltet.

#### **4.2.3 Taste ..Input/Eingabe Innut Eingabe**

Mit Drücken dieser Taste werden die eingestellten Werte übernommen (Maschinendaten).

C

#### **4.2.4 Taste "C / 100%"** 100 %

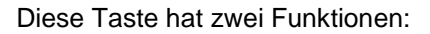

- Eingegebene und ermittelte Werte werden gelöscht.
- Beim Drücken der Taste während der Arbeit wird die Ausbringmenge auf 100% zurückgesetzt.

#### 4.2.5 Taste "Automatik/Manuell"

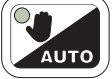

Mit dieser Taste wird zwischen der automatischen und der manuellen Druckverstellung umgeschaltet.

Befindet sich das System im manuellen Betrieb, leuchtet die Kontrollleuchte in der Taste. Durch kurzzeitiges Drücken der Taste wird wieder auf automatischen Betrieb umgeschaltet.

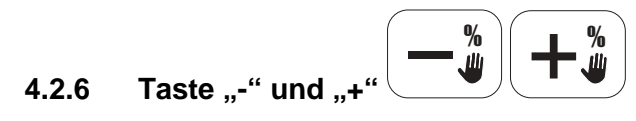

Diese Tasten haben drei Funktionen:

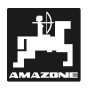

- Bei der Eingabe von Maschinendaten werden diese damit eingestellt bzw. verändert.
- In einer Eingabe kann mit diesen Tasten in den Untermenüs vor und zurückgesprungen werden.
- Während der Arbeit kann die Ausbringmenge verändert werden:
	- Automatik-Betrieb: in 10% Schritten
	- Manueller Betrieb: kontinuierlich.
- **4.2.7 Tastenkombination "Start"**

Input

Input

Info

Durch gleichzeitiges Drücken der Tasten 100 % Eingabe werden alle Auftragzähler auf Null gesetzt. Im Eingabemodus wird die Kalibrierung gestartet.

#### **4.3** Taste **.** Ergebnisse

Die Ergebnisanzeige wird durch einmalige Betätigung der Taste info eingeschaltet. Dies wird

durch die Kontrollleuchte in der Taste signalisiert.

Durch einen schwarzen Pfeil am unteren Rand des Displays wird gezeigt, welcher Wert aktuell in der Anzeige erscheint. Durch erneute Betätigung der

Taste Info wird zum nächsten Menüpunkt gesprungen.

#### **Bedeutung der einzelnen Werte:**

- Tageszähler , bearbeitete Fläche' in **Hektar** ∑ha ⇒ Gesamtzähler ,bearbeitete Fläche' in Hektar L ⇒ Tageszähler ,Ausbringmenge' in Liter  $\Sigma$ ⇒ Gesamtzähler ,Ausbringmenge' in Liter
	-
	- m s ⇒ aktuelle Geschwindigkeit in Meter pro Sekunde

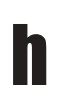

- ⇒ aktuelle Arbeitszeit in Stunden<br>→ 2 Betriebsstunden
- ⇒ 2. Betriebsstunden
- **km**  $\Rightarrow$  Tageszähler , Wegstrecke' in Kilometern
- ha h ⇒ Flächenleistung in Hektar pro Stunde
- ⇒ Ausbringleistung in Liter pro Minute.  $\mathbf{I}$ min

#### **4.4 Taste "Einstellungen"**

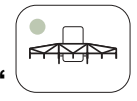

Die Einstellungen werden durch einmalige Betätigung der Taste eingeschaltet. Dies wird durch die Kontrollleuchte in der Taste signalisiert. Durch einen schwarzen Pfeil am unteren Rand des Displays wird gezeigt, welcher Wert aktuell in der Anzeige erscheint. Durch erneute Betätigung der

Taste wird zum nächsten Menüpunkt gesprungen.

#### **Bedeutung der einzelnen Menüpunkte:**

- ⇒ Sollwert Ausbringmenge in Liter pro  $\mathbf{I}$ ha Hektar
- **Imp**  $\Rightarrow$  Impulse pro Liter (Einstellung des Durch-flussmessers) L.
- ⊨m ⇒ Arbeitsbreite in Metern
- **Imp** 100m ⇒ Impulse pro 100 Meter (Einstellung und Kalibrierung des vorhandenen Geschwindigkeitssensors)
- Armatur **Tyne** ⇒ Typ der Armatur
- ⇒ Regelkonstante
	- Düsen pro Teilbreite

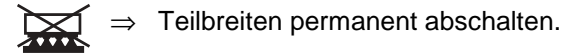

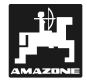

#### **4.4.1 Anzeige und Veränderung von Einstellwerten**

Es gibt zwei unterschiedliche Darstellungen von Einstellwerten. Muss nur ein einzelner Wert dargestellt werden, so erscheint er allein im Display.

• **Beispiel 1: Anzeige der Liter pro ha**

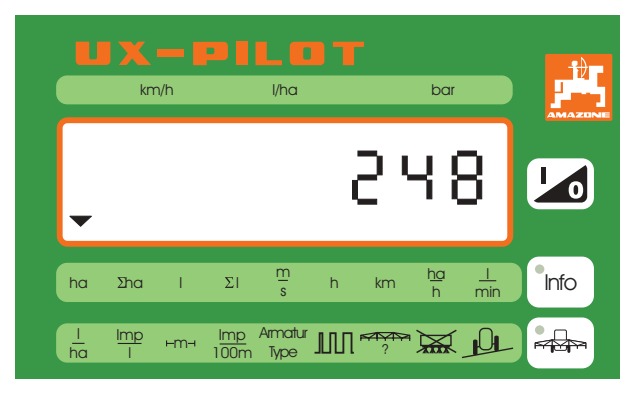

#### **Fig. 11**

Ist es möglich den angezeigten Wert zu verändern, so blinkt dieser.

- Eine Veränderung wird mit den Tasten  $\begin{bmatrix} -\frac{3}{2} \end{bmatrix}$ % vorgenommen.
- Die Eingabe muss zum Abschluss mit der Taste **Input**<br>Eingabe bestätigt werden.

Wenn mehrere Werte der gleichen Kategorie anzuzeigen oder zu verändern sind, erfolgt eine Unterscheidung durch Untermenüpunkte. Das entsprechende Untermenü wird durch eine Ziffer im linken Teil des Displays gekennzeichnet.

• **Beispiel 2: Anzeige der Impulse pro 100 m für Untermenüpunkt 1 = Sensor Kardan/Rad-Traktor**

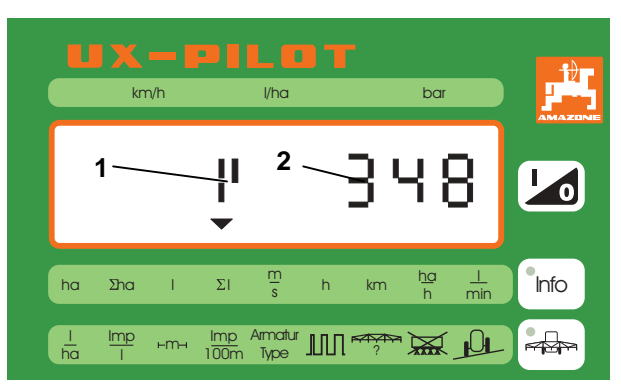

#### **Fig. 12**

• Sobald der entsprechende Menüpunkt angewählt wurde, erscheint das Untermenü mit dem dazugehörigen Wert (z.B. Sensor 1, 348 Impulse/100m).

- Die Untermenünummer (Fig. 12/1 ) blinkt und kann mit den Tasten $\left(-\frac{u}{u}\right)\left( +\frac{u}{u}\right)$  verändert werden.
- Danach wird der Untermenüpunkt mit der Taste **Input**<br>**Eingabe** bestätigt.
- Jetzt blinkt der Wert und kann mit den Tasten  $\left(\frac{1+\ddot{x}}{2}\right)$ eingestellt werden.
- Die Übernahme erfolgt ebenfalls mit der Taste Input Eingabe .

#### **4.4.2 Ausbringmenge** ha

Der Sollwert ist wie folgt einzustellen:

- **Menüpunkt na mit der Taste (AD)** anwählen.
- Den gewünschten Wert mit den Tasten bzw.  $(\pm \frac{\ast}{\omega})$  einstellen.
- $\mathsf{Taste}^{(\frac{\mathsf{Input}}{\mathsf{EIngable}})}$ drücken

#### **4.4.3 Durchflussmesser**  Imp

Es sind zwei Möglichkeiten der Eingabe vorgesehen.

#### **Der Wert ist nicht bekannt und muss durch einen Kalibriervorgang ermittelt werden:**

• Den Behälter mit Wasser (mindestens 500 l) füllen und die Menge feststellen (z. B. wiegen).

Input

- Menüpunkt I mit Taste anwählen. Imp
- Die Tastenkombination  $\overline{\mathbf{C}}$ Eingabe drücken.
- Die Feldspritze im Stand mit Taste einschalten und einige hundert Liter ausspritzen. Die Arbeitsanzeige erscheint sobald die Spritze eingeschaltet wird. Es kann jedoch jederzeit wieder in die Anzeige der gezählten Im-

pulse durch drücken der Taste gewechselt werden. Der Rechner zählt die Impulse vom Durchflussmesser, auch wenn auf dem Display die Arbeitsanzeige zu sehen ist.

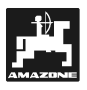

- Die Feldspritze mit Taste **auch ausschalten** und die ausgebrachte Menge ermitteln (z. B. zurückwiegen).
- Die Taste einmal drücken. Die Anzahl der gezählten Impulse wird angezeigt.
- Die Taste **L<sup>input</sup> drücken. Der Wert in der Anzei**ge springt auf Null.
- Nun mit den Tasten  $\left(-\frac{u}{u}\right)\left(+\frac{u}{u}\right)$  die ausgebrachte Menge in Litern eingeben und mit der Taste<sup>Ungabe</sup> bestätigen.
- Der Rechner hat nun die Impulse pro Liter berechnet und zeigt diese auch an.

#### Der Wert ..Impulse/100 l" ist bekannt:

- Menüpunkt Imp mit Taste anwählen.
- Den gewünschten Wert mit den Tasten bzw.  $(\pm \frac{\ast}{\bullet})$ einstellen.
- **Taste** drücken.

#### **4.4.4 Arbeitsbreite** m

Die Arbeitsbreite ist wie folgt einzugeben.

- Menüpunkt ⊢<sup>m</sup>⊣ mit Taste (<del>ala</del>) anwählen.
- Den gewünschten Wert mit den Tasten  $^{1}$ bzw.  $(\pm \frac{\ast}{\bullet})$  einstellen.
- $\mathsf{Taste}^{\text{Input}}$ drücken

#### 4.4.5 Geschwindigkeitssensor ..Impul**se/100 m" und Sensor Zapfwelle**

In vier Untermenüs können folgende Sensoren ausgewählt werden:

#### **Untermenü Sensor**

- 1 Rad/Kardan
- 2 Radar
- 3 Rad-Anhängespritze
- 4 Zapfwelle
- $5 \quad 0 =$ Standard 1 = Induktivsensor
- Menüpunkt Imp 100m mit Taste **anwählen**.
- Den gewünschten Sensor mit den Tasten bzw. $(\pm \r \bm{\mathbb{J}})$ auswählen.
- Taste **Lingabe** drücken.
- Es blinken jetzt die Impulse/100 m.

#### Der Wert "Impulse/100 m" ist bekannt:

- Den gewünschten Wert mit den Tasten bzw.  $(\pm \frac{\ast}{\omega})$  einstellen.
- $\mathsf{Taste}^{\text{Input}}$ drücken

#### **Der Wert ist nicht bekannt und muss durch eine Kalibrierfahrt ermittelt werden:**

- Auf dem Feld eine Strecke von exakt 100 m ausmessen und markieren.
- Das Fahrzeug in Startposition bringen.

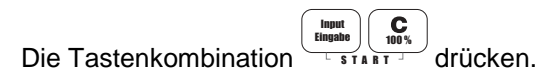

- Die Strecke abfahren, der Rechner zählt dabei die Impulse.
- Nach 100 m anhalten und den ermittelten Wert durch Drücken der Taste **Lingabe** bestätigen.

#### **4.4.6 Armaturtyp einstellen**

Da es verschiedene Typen von Armaturen gibt, ist es erforderlich den Jobrechner auf die richtige Variante einzustellen. Die folgenden Typen stehen zur Verfügung:

#### **Armaturtyp Parameter**

Ohne Gleichdruck 0

Mit Gleichdruck 1

- Menüpunkt Armatur Type mit Taste anwählen.
- Den gewünschten Wert mit den Tasten bzw.  $(\pm \frac{u}{w})$ einstellen. Taste $\left(\frac{t_{\sf{Input}}}{t_{\sf{Input}}}\right)$ drücken.

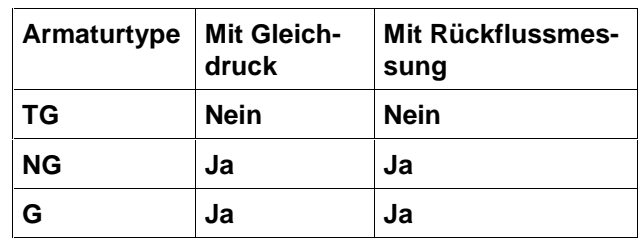

### **4.4.7 Regelkonstante einstellen**

Je nach Bauart und Größe der Spritze sind bei einer bestimmten Abweichung vom vorgegebenen Sollwert unterschiedliche Regelzeiten erforderlich.

Der Rechner errechnet diese Regelzeit, mit der das Regelventil angesteuert wird. Über die Regelkonstante wird die Regelzeit beeinflusst.

- Regelung zu träge  $\rightarrow$  größeren Wert eingeben
- Regelung **übersteuert** → kleineren Wert eingeben

Die Regelkonstante ist optimal gewählt, wenn der Rechner bei einer Abweichung vom Sollwert mit einem Regelschritt in die Nähe des Sollwertes gelangt und mit ein paar kleinen Regelschritten letztendlich die Feineinstellung vornimmt.

- Menüpunkt  $\mathbb{III}$  mit Taste anwählen.
- Den gewünschten Wert mit den Tasten bzw.  $(\pm \frac{u}{v})$ einstellen.
- Taste **Lingabe** drücken.

#### **4.4.8 Anzahl Teilbreiten / Düsen pro Teilbreite einstellen**

Die Nummerierung erfolgt in Fahrtrichtung von links nach rechts.

Links im Display wird die Nummer der Teilbreite und rechts die Anzahl der Düsen angegeben.

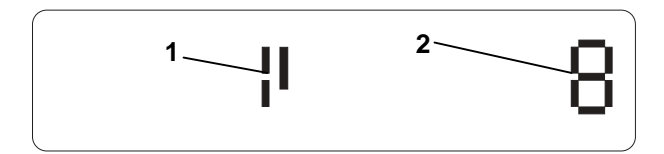

#### **Fig. 13**

- **Menüpunkt** ? mit Taste anwählen.
- Mit den Tasten  $\begin{bmatrix} -\frac{u}{w} \ bzw. \end{bmatrix}$ tie gewünschte Teilbreite auswählen.
- Taste **Lingabe** drücken.
- Jetzt kann die Anzahl der Düsen dieser Teilbreite eingegeben werden.
- $\bullet$  Mit den Tasten  $\left(\begin{matrix}-\frac{\kappa}{w} \end{matrix}\right)$  bzw.  $\left(\begin{matrix}+\frac{\kappa}{w} \end{matrix}\right)$  den gewünschten Wert einstellen.
- Taste  $\mathbin{\backslash}$ drücken.

• Anschließend kann die nächste Teilbreite eingegeben werden.

#### **4.4.9 Teilbreiten permanent Aus- / Ein**schalten  $\mathbb{R}$

Wird eine oder mehrere Teilbreiten während eines gesamten Arbeitsvorganges nicht benötigt, können diese mit einer entsprechenden Eingabe permanent abgeschaltet werden.

- Menüpunkt  $\overleftrightarrow{R}$ mit Taste anwählen.
- Mit den Tasten  $\left( \begin{matrix} -\frac{\text{*}}{2} \end{matrix} \right)$  bzw.  $\left( \begin{matrix} +\frac{\text{*}}{2} \end{matrix} \right)$  die gewünschte Teilbreite auswählen.
- Taste<sup>Lingute</sup> drücken.
- Mit Taste  $\langle$ —ა") <sub>bzw.</sub> ( die Teilbreite permanent ein- bzw. ausschalten
	- $0 =$  Teilbreite permanent ausschalten
	- $1 =$  Teilbreite permanent einschalten
- **Taste**  $\left(\begin{smallmatrix} \mathsf{T}_{\mathsf{input}}\ \mathsf{Engable} \end{smallmatrix}\right)$ drücken.

Eventuell weitere Teilbreiten wie beschrieben permanent ein- bzw. ausschalten.

Mit Drücken der Taste<sup>(2004</sup> erreicht man die Arbeitsanzeige.

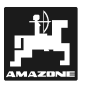

#### **5. Funktionstasten**

Direkt unter den Bordrechnertasten befindet sich die maschinenspezifische Erweiterung.

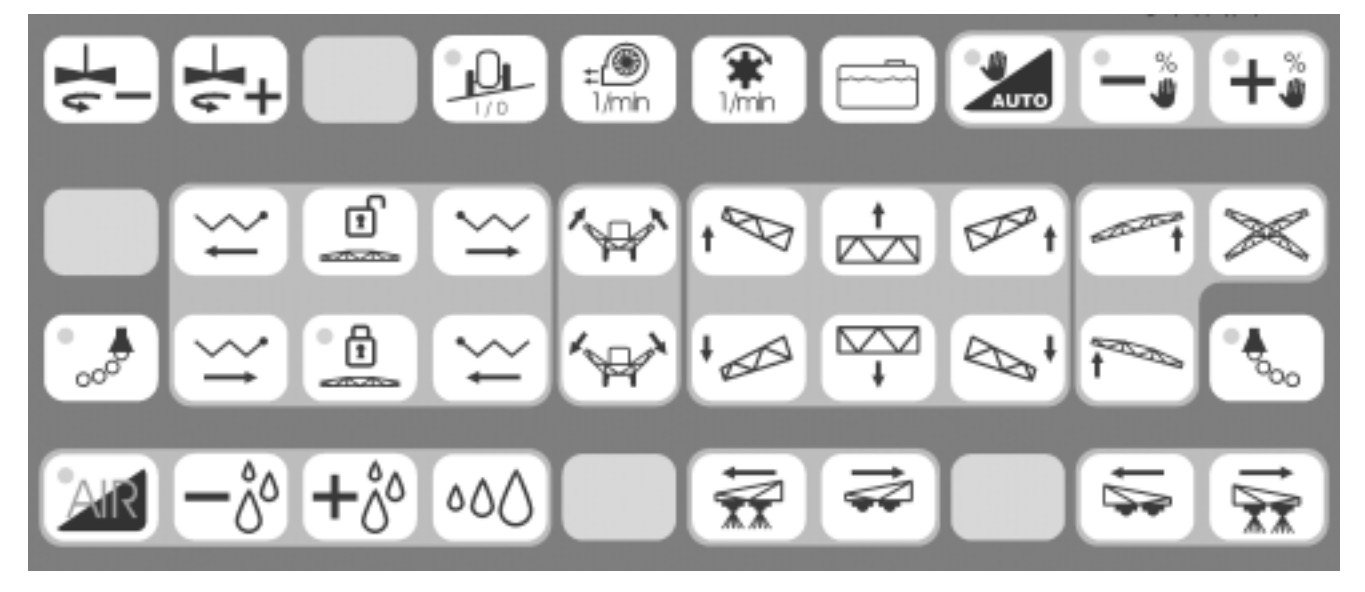

#### **Fig. 14**

**Taste Beschreibung**  $\overline{\phantom{a}}$ 

Rührwerk Drehzahl verringern

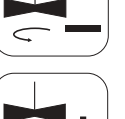

Rührwerk Drehzahl erhöhen

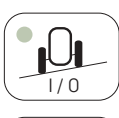

Mount-Control

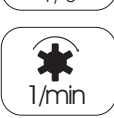

Pumpendrehzahl

Behälter Füllstand

#### **5.1 Schaummarkierungen**

Wird die entsprechende Taste kurzzeitig gedrückt, wird der Zustand der Schaummarkierung geändert. Ist sie eingeschaltet, wird dies durch die Kontrollleuchte signalisiert.

#### **Taste Beschreibung**

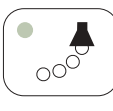

Schaummarkierung links

# $\sigma_{\!\!\scriptscriptstyle \mathrm{OOO}}^{\!\scriptscriptstyle \mathrm{O}}$

Schaummarkierung rechts

#### **5.2 Gestänge heben / senken**

Die Funktion der einzelnen Tasten wird solange ausgeführt, wie die Taste festgehalten wird.

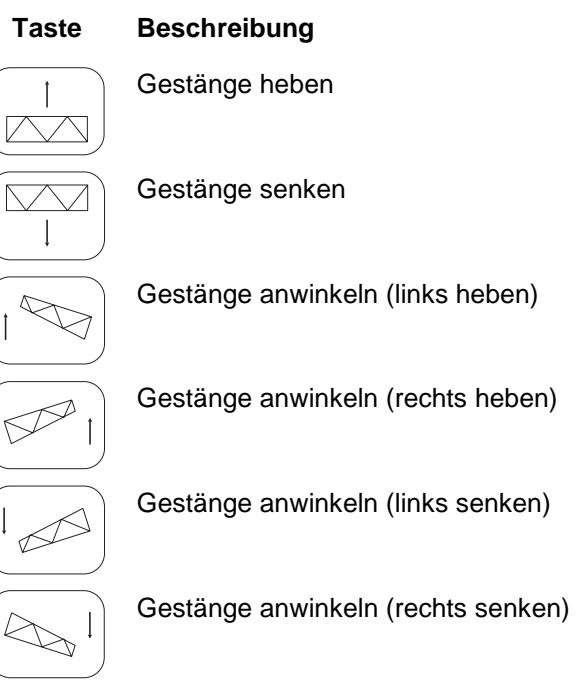

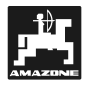

#### **5.3 Hangausgleich**

Die Funktion der einzelnen Tasten wird solange ausgeführt, wie die Taste festgehalten wird.

#### **Taste Beschreibung**

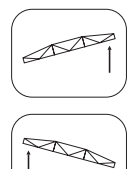

Hangausgleich links heben

Hangausgleich rechts heben

Halbautomatischer Hangausgleich. Wenn die Gestängesteuerung installiert ist, hat diese Taste keine Funktion.

#### **5.4 Klappung**

Die Funktion der einzelnen Tasten wird solange ausgeführt, wie die Taste festgehalten wird. Zum Teil können mehrere Funktionen gleichzeitig ausgeführt werden. Abhängig vom Gestängetyp sind nicht immer alle Tasten funktionsfähig.

#### **Taste Beschreibung**

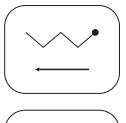

Gestänge (innere Sektion) ausklappen

Gestänge (innere Sektion) einklappen

Gestänge (äußere Sektion) ausklappen

Gestänge (äußere Sektion) einklappen

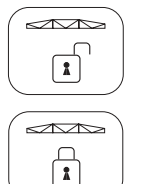

Pendel entriegeln

Pendel verriegeln

#### **5.5 Teilbreiten**

Bei der Schaltung von Teilbreiten ist zwischen 3 verschiedenen Zuständen zu unterscheiden.

#### • **Permanent abgeschaltet**

Permanent abgeschaltete Teilbreiten können nicht mit den Teilbreitentasten selektiert oder eingeschaltet werden. Dies ist nur im Einstellmenü (siehe 4.4.9) möglich.

#### • **Selektiert**

Ist der Teilbreitenhauptschalter (siehe 4.2.2) ausgeschaltet, so ist eine Vorselektion mit den Teilbreitentasten möglich.

#### • **Eingeschaltet**

Ist der Teilbreitenhauptschalter (siehe 4.2.2) eingeschaltet, so werden die Teilbreiten direkt über die Teilbreitentasten geschaltet.

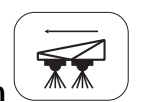

#### **Teilbreiten nach links einschalten**

Durch kurzzeitiges Drücken der Taste wird die Teilbreite links neben der letzten aktiven Teilbreite eingeschaltet. Durch wiederholtes Drücken werden dann die folgenden Teilbreiten eingeschaltet. Ist keine Teilbreite aktiv, wird die Teilbreite links aussen eingeschaltet. Weitere Teilbreiten können dann mit  $\left[\frac{1}{2}\right]$  zugeschaltet werden. Permanent ausgeschaltete Teilbreiten können mit dieser Taste nicht eingeschaltet werden.

#### **Teilbreiten von links ausschalten**

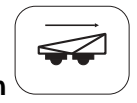

Durch kurzzeitiges Drücken der Taste wird die am weitesten links liegende aktive Teilbreite ausgeschaltet. Durch wiederholtes Drücken werden dann die folgenden Teilbreiten ausgeschaltet.

#### **Teilbreiten nach rechts einschalten**

Durch kurzzeitiges Drücken der Taste wird die Teilbreite rechts neben der letzten aktiven Teilbreite eingeschaltet. Durch wiederholtes Drücken werden dann die folgenden Teilbreiten eingeschaltet. Ist keine Teilbreite aktiv, wird die Teilbreite rechts außen eingeschaltet. Weitere Teil-

breiten können dann mit  $\mathbb{R}$  zugeschaltet werden. Permanent ausgeschaltete Teilbreiten können mit dieser Taste nicht eingeschaltet werden.

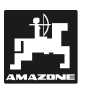

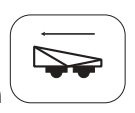

#### **Teilbreiten von rechts ausschalten**

Durch kurzzeitiges Drücken der Taste wird die am weitesten rechts liegende aktive Teilbreite ausgeschaltet. Durch wiederholtes Drücken werden dann die folgenden Teilbreiten ausgeschaltet.

 $\mathbb{Q}$  **Wird bei eingeschaltetem Teilhaupt-breitenschalter mit einer Teilbreitentaste die letzte Teilbreite ausgeschaltet, so wird automatisch auch der Hauptschalter ausgeschaltet.**

Jetzt kann mit den Teilbreitentasten nur eine Vorselektion erfolgen. Das Einschalten muss mit dem Hauptschalter vorgenommen werden. Sind keine Teilbreiten vorselektiert, so werden durch Einschalten des Hauptschalters alle Teilbreiten eingeschaltet, sofern sie nicht permanent abgeschaltet sind.

#### **6. Bedienung**

#### **6.1 Vorbereitungen**

Bevor die Arbeit mit dem UX-Pilot gestartet werden kann, muss das Gesamtsystem einsatzfähig sein. Dazu ist der UX-Pilot mit der LBS-Ausrüstung des Schleppers zu verbinden. Die Spritze muss angehängt und das LBS-Kabel des Jobrechners mit dem Schlepper verbunden sein.

Nun kann der UX-Pilot durch 2 Sekunden langes Drücken der Taste  $\boxed{10}$  eingeschaltet werden. Nach kurzzeitiger Anzeige der Softwareversion wird die Arbeitsanzeige sichtbar. Nur wenn in allen drei Feldern Werte angezeigt werden, hat der UX-Pilot die angehängte Maschine erkannt und akzeptiert. Dann ist die Anlage einsatzbereit. Andernfalls ist zu prüfen, ob die Maschine richtig mit dem LBS-Bus des Schleppers verbunden ist.

#### **6.2 Systemeinstellungen**

Damit eine korrekte Arbeit der Maschine gewährleistet ist, müssen die Systemeinstellungen genau auf die Maschine abgestimmt sein (siehe 4.4 Einstellungen).

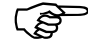

 **Wird der UX-Pilot zum ersten Mal an einem Jobrechner betrieben oder wurde die Maschine gewechselt, so muss das Einstellmenü einmal komplett durchlaufen werden.**

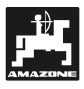

#### **7. Zusatzmodule**

#### **7.1 Airtec**

Airtec ist ein System zur Steuerung der Tröpfchengröße bei Feldspritzen. Voraussetzung für diese Funktion ist die Ausstattung der Spritze mit den speziellen Airtec-Düsen und einem Kompressor für deren Luftunterstützung. Die vorgewählte Tröpfchengröße wird durch Steuerung des Luftdruckes der Airtec-Düsen in Abhängigkeit von der aktuellen Durchflussrate konstant gehalten. Es kann zur Zeit zwischen vier verschiedenen Tröpfchengrößen (grob, mittel, fein und sehr fein) gewählt werden.

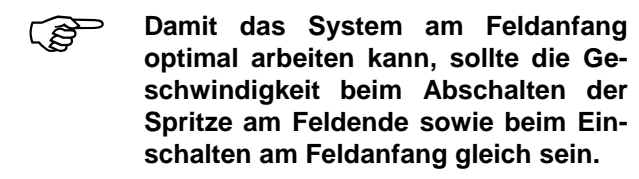

#### **7.1.1 Bedienelemente, Bedienung und Anzeige**

Die Bedienung der Airtec-Funktionalitäten erfolgt über acht Tasten; den vier speziellen Airtec-Tasten und den Standard Eingabetasten.

#### **Standard Eingabetasten:**

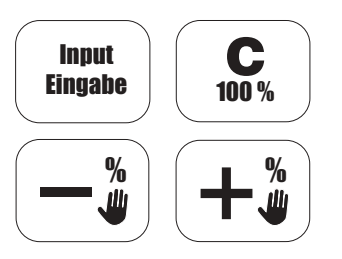

**Airtec-Tasten:**

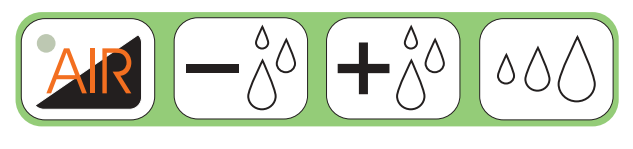

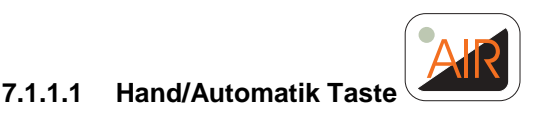

Die Hand/Automatik - Taste schaltet zwischen den beiden Betriebszuständen "Automatik" und "Handbetrieb" um. Der Handbetrieb wird durch leuchten

der integrierten LED der Taste **AR** angezeigt.

**7.1.1.2** Airtec "+"- und

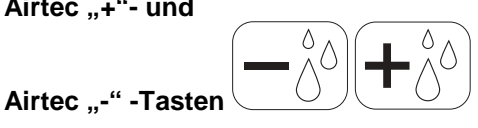

#### **Automatikbetrieb**

Im Automatikbetrieb wird über die Tasten  $\left(\biguparrow_{0}^{\delta}\right)$  die Tröpfchengröße verstellt. Gleichzeitig schaltet das Display von der normalen Arbeitsanzeige auf die Airtec-Anzeige um. Das Display zeigt die Tropfengröße auf der linken und den aktuellen Luftdruck auf der rechten Seite an. Ist die obere bzw. die untere Grenze erreicht, so erfolgt keine Änderung der Tröpfchengröße bei Druck auf die jeweilige Taste. 10 Sekunden nach dem letzten Tastendruck erscheint automatisch wieder die Arbeitsanzeige.

#### **Handbetrieb**

Im Handbetrieb wird bei einem Druck auf die Tasten  $\boxed{-\overset{\delta}{\hat{\delta}}}$  und  $\boxed{+ \overset{\delta}{\hat{\delta}} }$  der Luftdruck stufenlos eingestellt. Auch hier wird gleichzeitig das Display umgeschaltet. Der aktuelle Luftdruck erscheint auf der rechten Seite des Displays. 10 Sekunden nach dem letzten Tastendruck erscheint automatisch wieder die Arbeitsanzeige.

Ein Luftdruck kleiner als der minimale Luftdruck bzw. größer als der maximale Druck kann aus Sicherheitsgründen nicht eingestellt werden.

### **7.1.1.3 Tropfen-Wahl-Taste**

Über die Tropfen-Wahl-Taste schaltet man in den Eingabemodus für Tropfengröße und Düsennummer.

Nach Betätigung der Taste  $(000)$  zeigt das Display die blinkende Tropfengröße links und die Düsennummer rechts an.

Über die Tasten $\left( \begin{matrix} -\frac{\tilde{a}}{2} \end{matrix} \right)$ bzw.  $\left( \begin{matrix} +\frac{\tilde{a}}{2} \end{matrix} \right)$ kann die Tropfengröße eingestellt werden. Nach Druck auf die Ta-

ste Input Eingabe zeigt das Display die Tropfengröße und die blinkende Düsennummer.

Die Düsennummer kann ebenfalls mit den Tasten  $\bigcirc$  bzw.  $\big(\textnormal{\textbf{+}}\textnormal{\textbf{*}}\bigcirc$  eingestellt werden.

Ein Druck auf die Taste **Lingate** bestätigt die Eingabe und die beiden Werte werden übernommen.

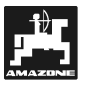

Wird die Eingabe der beiden Werte nicht mit der  $\mathsf{Taste} \stackrel{\textsf{Input}}{\underbrace{\mathsf{max}}}\ \textsf{best}$ ätigt, sondern mit der Taste $\stackrel{\textsf{C.}}{\underbrace{\mathsf{max}}}\$ abgebrochen, so bleiben die alten Werte erhalten.

#### **7.1.2 Airtec Ein- / Ausschalten**

Das Airtec-System kann durch Eingabe der Tropfengröße "0" ausgeschaltet werden. Dies ist jedoch nur über die Tropfenwahltaste möglich (siehe 7.1.1.3).

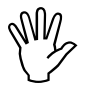

**Das System darf nur dann ausge-<br>schaltet werden, wenn keine Airtec-<br>Düsen eingesetzt werden. Ansonsten schaltet werden, wenn keine Airtec-Düsen eingesetzt werden. Ansonsten besteht die Gefahr, dass Spritzflüssigkeit in das Druckluftsystem eindringt und dieses beschädigt.**

#### **7.2 Gestänge-Steuerung**

Die Gestängesteuerung "LBS-Distance-Controll" sorgt automatisch für die Einhaltung des vorgegebenen Gestängeabstandes zur Zielfläche. Zwei Ultraschallsensoren, die kurz vor den Enden des Gestänges montiert sind, messen ständig den aktuellen Abstand zum Boden bzw. Pflanzendach. Weitere Sensoren geben Aufschluss über Auslenkung und Neigung des Gestänges. Aus diesen Werten ermittelt der Jobrechner den aktuellen Zustand und die notwendige Reaktion der Höhenund Neigungsverstellung.

Die Bedienung der Funktion "Gestänge-Steuerung" im Jobrechner ist im UX-Pilot integriert.

Die folgenden Kapitel beschreiben die Bedienelemente, deren Benutzung und die Kalibrierung.

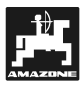

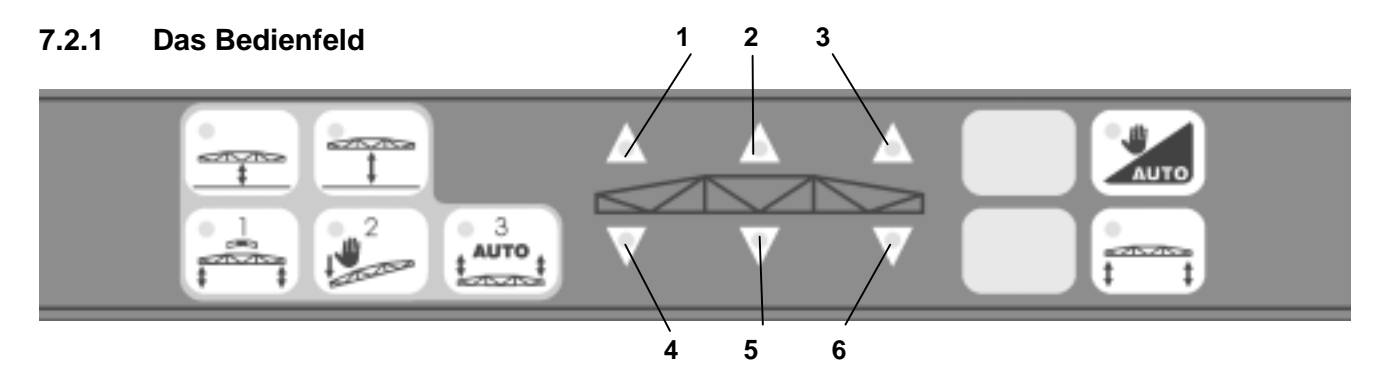

#### **Fig. 15**

Die Bedienfläche besteht aus 2 Tastenblöcken und der Funktionsanzeige mit den Leuchtdioden.

- $linker$  Tastenblock = Eingabe und Kalibrierung
- rechter Tastenblock = Bedienung während der Arbeit

Die gedrückte Taste wird durch eine Leuchtdiode angezeigt.

Die Funktionsanzeige stellt die aktuell am Gestänge durchgeführten Korrekturmaßnahmen über Leuchtdioden dar. Folgende Varianten sind dabei möglich:

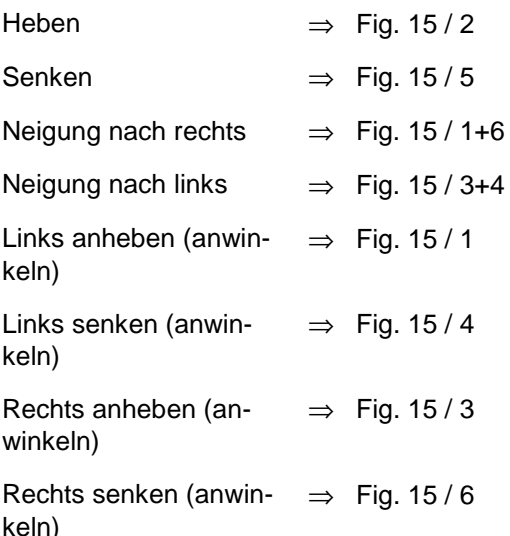

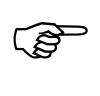

**Es können auch mehrere Funktionen gleichzeitig angezeigt werden.**

#### **7.2.1.1 Kalibrierung**

Für jeden Gestängetyp werden einmalig die spezifischen Daten ermittelt. Diese sind als Stammdaten im Jobrechner gespeichert und können vom Benutzer nicht verändert werden.

Der Benutzer muss jedoch eine Optimierung durch Kalibrierung durchführen. Hier werden alle Parameter erfasst, die produktionsbedingt variieren oder sich im Laufe der Betriebszeit der Maschine verändern können.

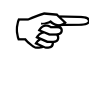

 **Die Kalibrierung muss für jede Spritze durchgeführt werden, bei der die Funktion "LBS-Diastance-Control" aktiviert ist!**

> **Eine Wiederholung sollte mindestens einmal im Jahr zu Beginn der Saison erfolgen.**

> **Die Spritze muss waagerecht auf einem ebenen Untergrund stehen, der keine Neigung aufweist; Es dürfen sich keine Vertiefungen unter den Ultraschallsensoren befinden; Die Oberfläche des Untergrundes darf nicht zu glatt sein (z.B. Asphalt oder Beton) da sonst das Ultraschallsignal verloren gehen kann.**

#### **Alle beweglichen Teile der Gestängeaufhängung müssen frei von Farbe und ausreichend geschmiert sein.**

Nur wenn alle diese Punkte genau beachtet werden ist eine korrekte Funktion der Gestängesteuerung nach vollständiger Durchführung der Kalibrierung möglich. Für eine dauerhaft korrekte Funktion ist eine regelmäßige Wartung der beweglichen Teile absolut notwendig.

Veränderungen in der Beweglichkeit der Gestängeaufhängung können gravierende Einbußen im Regelverhalten nach sich ziehen. Diese können auch nicht unbedingt durch eine erneute Kalibrierung korrigiert werden.

Der Prozess der Kalibrierung ist in drei Schritte unterteilt, die einer nach dem anderen durchgeführt werden müssen. Die einzelnen Schritte sind klar voneinander getrennt, sollten aber in einem Durch-

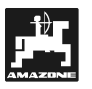

gang nacheinander durchgeführt werden. Die Maschine darf zwischenzeitlich nicht von der Stelle bewegt werden. Bei Problemen oder Bedienungsfehlern wird die Kalibrierung automatisch abgebrochen und die alten Parameter werden wiederhergestellt. Ein manueller Abbruch ist jederzeit durch

Drücken der Taste  $\left(\begin{array}{c} \mathbf{C} \\ \mathbf{100\%} \end{array}\right)$  möglich.

#### **Während der Kalibrierung:**

- Die Funktionen des Multifunktionsgriffes bleiben aktiv; eine Anpassung des Gestänges an die Vorgaben kann somit wahlweise über den Multifunktionsgriff oder die Tasten auf dem UX-Pilot vorgenommen werden.
- Die linke und rechte Höhe des Gestänges wird im Display zusammen mit einer Zahl für den aktuellen Status angezeigt.

#### **Diese Tasten leiten die einzelnen Kalibrierungsschritte ein:**

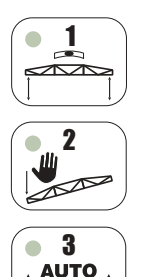

 $\overline{\mathcal{R}}$ 

1 Horizontal Kalibrierung

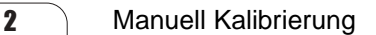

**3** Automatische Kalibrierung<br>**AUTO** 

#### **Durchführung der Kalibrierung:**

Bevor die Kalibrierung durchgeführt werden kann, muss der UX-Pilot mit der Taste **o** rechts neben dem Display eingeschaltet werden.

- Die Taste 1 zum Start der Horizontalkalibrierung drücken
- Das Gestänge muss in ca. 2 m Höhe manuell waagrecht gestellt werden. Sobald eine "1" rechts im Display angezeigt wird (Fig. 17/1 ), ist das Gestänge waagrecht.
	- Die beiden Höhenwerte werden im Display zur Unterstützung der Einstellung angezeigt ( Fig. 17). Rechts neben den Höhen wird eine "1" angezeigt, wenn das Gestänge waagerecht steht. Eine "2" wird angezeigt, wenn dies noch nicht der Fall ist. Springt die Anzeige zwischen "1" und "2" (dies kann z.B. durch Wind verursacht werden) muss die Taste Input mehrfach gedrückt werden, bis ein kor-

rekter Wert übernommen wurde.

- Die Taste  $\left(\begin{array}{c} \frac{\text{Input}}{\text{length}}\\ \frac{\text{Lengthed}}{\text{length}} \end{array}\right)$  drücken, die LED in der Taste 1 erlischt.
- Die Taste zum Start der manuellen Kalibrierung drücken.

2

- Das Gestänge mit der Hand auf der linken Seite herunterdrücken, bis das Ende ca. 40 cm über dem Boden ist.
- Sobald die Auslenkung ausreicht, springt der Wert ganz rechts in der Anzeige von "3" auf "4".

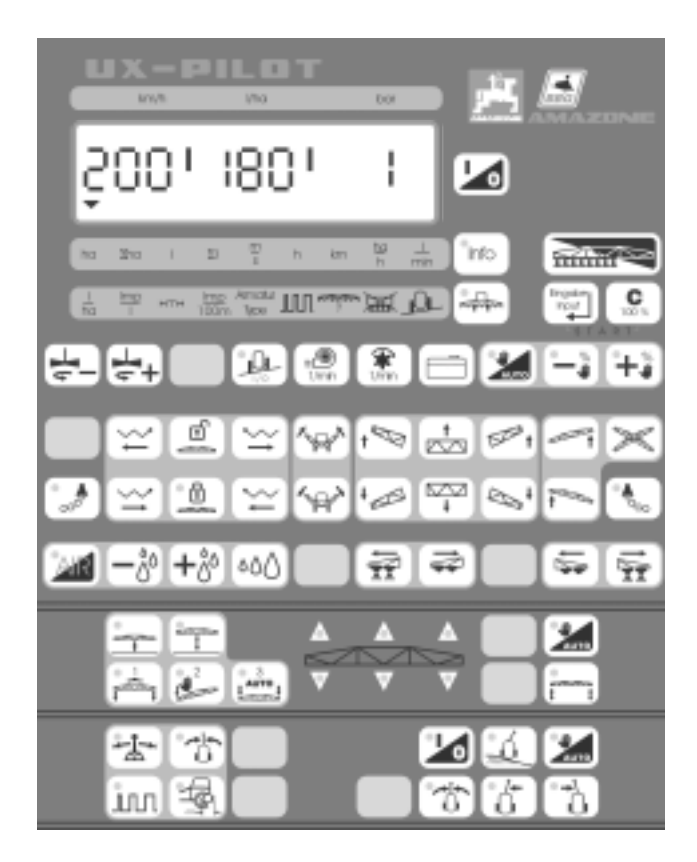

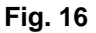

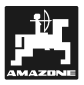

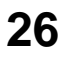

్ర

 **Hier ist eine Mindestauslenkung erfor-derlich. Nur wenn diese Überschritten** wird springt die Anzeige auf "4" um.

- Das Gestänge ca. 5 Sekunden in dieser Position halten.
- Das Gestänge loslassen, damit es in die Waagerechte zurückpendeln kann.
	- "1" = Gestänge waagerecht

"2" = Gestänge nicht waagerecht

- Wenn der Wert ganz rechts von "4" auf "1" oder "2" wechselt, die Waagerechte von Hand so lange korrigieren, bis die "1" wieder stabil angezeigt wird.
- **125 Sollte (z.B. durch Reibung) die Waage-rechte nicht allein erreicht werden, so muss von Hand nachgeholfen werden. Auf keinen Fall die Hangverstellung benutzen !**
- Die Taste drücken, die LED in der Taste 2 erlischt.
- Die Taste 3 zum Start der automatischen Kalibrierung drücken.

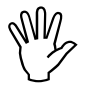

### **Vom Spritzbalken zurücktreten !**

Beobachtung des Ablaufs der automatischen Kalibrierung. Wurden alle Schritte bis hierher korrekt durchgeführt, so darf das Gestänge während des automatischen Ablaufs **nicht** den Boden berühren. Sollte dies dennoch passieren, so

ist der Vorgang durch Drücken der Taste  $\begin{bmatrix} \mathbf{G} \\ \mathbf{I}^{\text{BS}} \end{bmatrix}$ abzubrechen. Die Gesamte Kalibrierung muss erneut durchgeführt werden.

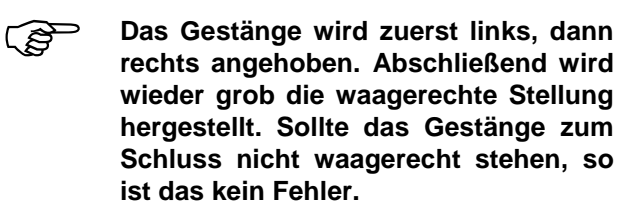

- Zum Abschluss der gesamten Kalibrierung die Taste Input Eingabe drücken. Alle ermittelten Parameter werden jetzt abgespeichert
- Sollten Fehler oder Störungen aufgetreten sein. so kann durch Drücken der Taste  $\left[\begin{array}{c} \mathbf{C} \\ \mathbf{100} \end{array}\right]$ die Kali-

brierung abgebrochen werden. Die ursprünglichen Parameter werden wieder hergestellt.

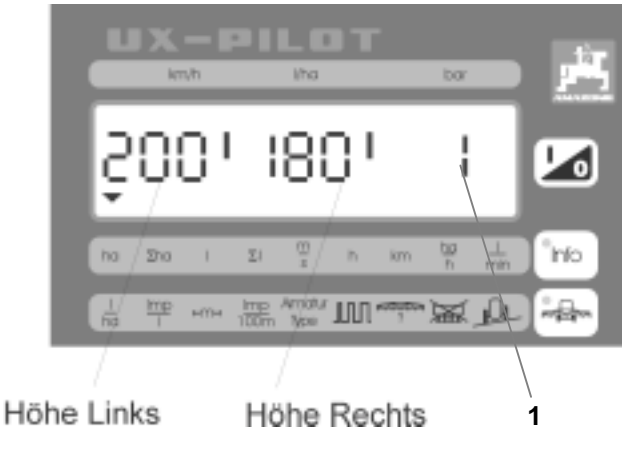

**Fig. 17**

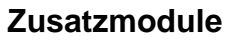

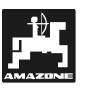

#### **7.2.1.2 Arbeitseingaben**

Die Arbeitseingaben sind der Abstand zur Zielfläche und die Aushubhöhe am Feldende.

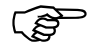

 **Die Arbeitsangaben müssen im ma-nuellen Modus der Gestängesteuerung ausgeführt werden.**

#### **Abstand zur Zielfläche eingeben:**

Fahren Sie die Maschine in den Bestand und stellen Sie den korrekten Arbeitsabstand des Gestänges zur Zielfläche ein.

Durch Drücken der Taste wird der aktuelle Abstand gespeichert. Bei aktivierter Gestängeautomatik und eingeschalteter Spritze wird die programmierte Höhe automatisch eingehalten.

#### **Ausheben am Feldende:**

Stellen Sie die Höhe des Gestänges ein, die nach Abschalten der Spritze am Feldende eingestellt werden soll.

Durch Drücken der Taste **wird diese Höhe** gespeichert. Bei aktivierter Gestängeautomatik und abgeschalteter Spritze wird diese Höhe automatisch eingestellt.

#### **7.2.2 Arbeitsvorgang**

#### **7.2.2.1 Umschalten der Betriebsart**

Mit der Taste kann die Betriebsart angewählt werden.

Nach dem Einschalten des UX-Pilot ist **immer** der Handbetrieb aktiv. Dies wird durch die eingeschal-

tete LED in der Taste **Legel** angezeigt.

Handbetrieb bedeutet, dass die Gestängesteuerung ausgeschaltet ist. In diesem Modus ist nur eine manuelle Verstellung des Gestänges möglich.

Durch kurzzeitiges Drücken der Taste vom Handbetrieb in den Automatikbetrieb umge-

schaltet. Die LED in der Taste **bereiten der Schaltet.** Die Gestängesteuerung arbeitet nun automatisch.

Zwischen den beiden Betriebsarten kann beliebig

durch erneutes Drücken der Taste **(2000** hin und her geschaltet werden.

#### **7.2.2.2 Abstand zur Zielfläche**

Mit der Taste wird das Display des UX-Pilot umgeschaltet. Die LED in der Taste zeigt an, dass der Anzeigemodus der Gestängehöhe aktiv ist. Im Display werden nun die beiden von den Ultraschallsensoren gemessenen Höhen angezeigt.

Zum Beenden der Anzeige muss einmal die Taste  $\begin{array}{ll} \text{Input} \\ \text{Eingabe} \end{array}$ 

gedrückt werde. Die Standardanzeige er-

scheint wieder und die LED in der Taste lischt wieder.

#### **7.2.3 Wechselwirkung mit anderen Funktionen**

Es gibt einige Bedingungen, die zu einer automatischen Umschaltung der Gestängesteuerung in den Handbetrieb führen.

- Die maximale Geschwindigkeit wird überschritten.
- Es wird ein Alarm ausgelöst, der im Zusammenhang mit der Gestängesteuerung steht.
- Aktivierung einer Hydraulikfunktion, die mit dem Gestänge zusammen hängt.
- Start der Kalibrierung.

#### **7.3 Trail Controll**

Die Funktion "Spurgetreuer Nachlauf" sorgt automatisch für den Nachlauf einer angehängten Feldspritze in der Spur des Schleppers. Über einen Sensor am Schlepper und einen Sensor am Drehpunkt der Lenkung der Maschine wird der aktuelle Zustand des Gesamtsystems erfasst. Der Jobrechner ermittelt daraus die notwendige Reaktion der Hydraulik, damit die Spritze der Spur des Schleppers folgt. Ein weiterer Sensor gibt Aufschluss über die Neigung des Geländes. Damit ist es möglich eine automatische Hanggegensteuerung durchzuführen.

Die Bedienung der Funktion "Spurgetreuer Nachlauf" im Jobrechner ist im UX-Pilot integriert.

Die folgenden Kapitel beschreiben die Bedienelemente, deren Benutzung und die Kalibrierung.

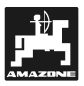

#### **7.3.1 Das Trail Controll Bedienfeld**

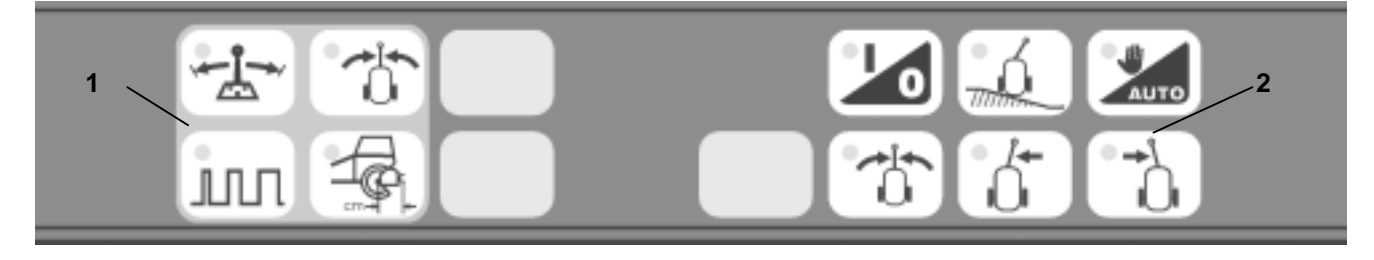

#### **Fig. 18**

Die Bedienfläche besteht aus zwei Tastenblöcken.

- linker Tastenblock (Fig.  $18/1$ ) = Eingabe und Kalibrierung
- rechter Tastenblock (Fig.  $18/2$ ) = Bedienung während der Arbeit

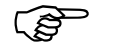

**Eine Leuchtdiode in der jeweiligen Taste zeigt den aktuellen Zustand an.**

#### **7.3.2 Kalibrierung**

Für jeden Maschinentyp werden einmalig die spezifischen Daten ermittelt. Diese sind als Stammdaten im Jobrechner gespeichert und können vom Benutzer nicht verändert werden.

Der Benutzer muss jedoch eine Optimierung durch Kalibrierung durchführen. Hier werden alle Parameter erfasst, die produktionsbedingt variieren oder sich im Laufe der Betriebszeit der Maschine verändern können.

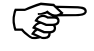

 **Die Kalibrierung muss für jede Spritze durchgeführt werden, bei der die Funktion** "Spurgetreuer Nachlauf" **aktiviert ist!**

> **Eine Wiederholung sollte mindestens einmal im Jahr zu Beginn der Saison oder bei Auftreten von Ungenauigkeiten erfolgen.**

> **Der Untergrund muss waagerecht sein.**

#### **7.3.2.1 Lernen der Geradeausfahrt und Justierung weiterer Sensoren**

Damit Toleranzen der Sensoren und deren Montage eliminiert werden, ist eine Kalibrierung der Mittelstellung erforderlich. Diese muss wie folgt durchgeführt werden:

- Die Lenkung exakt gerade stellen. Zur Kontrolle evtl. ein Stück gerade fahren und prüfen, ob die Spur der Spritze mit dem Schlepper übereinstimmt. An einer ebenen Stelle anhalten.
- Die Eingabetaste  $\boxed{\triangle}$  drücken. Die LED in der Taste leuchtet ca. 5 Sekunden lang. Während dieser Zeit die Taste **Ingale** drücken. Damit wird die aktuelle Position der Sensoren als Mittelstellung abgespeichert. Erlischt die LED vor Betätigung der Taste $\left(\begin{smallmatrix} \text{Input} \ \text{Binary} \ \end{smallmatrix}\right)$ so bleibt der bisherige Wert erhalten. Eine Wiederholung ist jedoch jederzeit möglich.

Ist der optionale Neigungssensor montiert und im Jobrechner konfiguriert, so wird auch dessen Mittelstellung gespeichert. Aus diesem Grund muss die Kalibrierung auf einem absolut ebenen Untergrund erfolgen.

#### **7.3.2.2 Lernen der Endanschläge**

Die Endanschläge stellen die mechanische Begrenzung der Lenkung dar. Damit ein Ansprechen des Überdruckventils des Schleppers oder ein hartes Anschlagen an den Endanschlag vermieden wird, müssen diese Positionen dem Jobrechner durch einen Kalibriervorgang mitgeteilt werden.

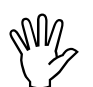

#### **Der Aufenthalt im Schwenkbereich der Maschine ist verboten !**

#### **Das Gestänge muss eingeklappt sein!**

- Traktor einschalten.
- Hydraulik einschalten.
- Mit der Taste **in dem Display den UX-**Pilot einschalten.

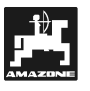

- Die Taste **drücken**, um den spurgetreuen Nachlauf zu aktivieren. Die LED in der Taste zeigt an, dass der spurgetreue Nachlauf jetzt aktiv ist. Die LED in der Taste zur zeigt den aktiven Hand-Modus an.
- Die Taste  $\left(\overleftarrow{G}\right)$  so lange gedrückt halten, bis der rechte Endanschlag erreicht ist.
- Die Taste  $\frac{1}{2}$ drücken. Die LED in der Taste leuchtet ca. 5 Sekunden. Während dieser Zeit die Taste Input Eingabe drücken. Damit wird der rechte Endanschlag abgespeichert.
- ເສ Wird die Taste **Lingual** nicht während **der Leuchtdauer der LED gedrückt, so erfolgt keine Abspeicherung des Endanschlages. Eine Wiederholung ist jedoch jederzeit möglich.**
- Mit der gedrückten Taste  $\left(\begin{array}{c} 1 \ \ \hline 0 \end{array}\right)$  nun den linken Anschlag anfahren.
- Ist der Anschlag erreicht, die Taste  $\boxed{\triangle}$  drükken. Die LED in der Taste leuchtet ca. 5 Sekunden. Während dieser Zeit die Taste Eingabe drücken. Damit wird nun der linke Endanschlag abgespeichert.
- $\mathbb{Q}$ Wird die Taste **Lingual** nicht während **der Leuchtdauer der LED gedrückt, so erfolgt keine Abspeicherung des Endanschlages. Eine Wiederholung ist jedoch jederzeit möglich.**

#### **7.3.3 Eingaben vor Beginn der Arbeit**

#### **7.3.3.1 Einstellung des Reaktionswinkels**

Der Reaktionswinkel beeinflusst das Verhalten des spurgetreuen Nachlaufs im Bereich der Mittelstellung. Je kleiner der Winkel eingestellt wird, um so sensibler reagiert die Regelung auf kleine Änderungen. Die Größe des Winkels kann wie folgt eingestellt werden:

- Die Taste DIII drücken. Die LED in der Taste beginnt zu leuchten.
- Mit den Tasten  $\left( -\frac{u}{u} \right)$  und  $\left( +\frac{u}{u} \right)$  den aktuellen Wert verändern, der im Display angezeigt wird.
- Abschließend mit der Taste den neuen
	- Wert abspeichern. Die LED in der Taste erlischt.

#### **7.3.3.2 Einstellung Abstand Achse - Anhängemaul am Traktor**

Da die Regelung des spurgetreuen Nachlauf vom Abstand des Anhängemauls zur Hinterachse des Schleppers abhängig ist, muss dieser Wert auf den verwendeten Schlepper abgestimmt werden.

8

#### **Vom Werk ist ein Abstand von 50 cm eingestellt.**

#### **Vorgehensweise**

• Den Abstand zwischen Hinterachse (Mitte) des Schleppers und dem Mittelpunkt des Bolzens im Anhängemaul bestimmen.

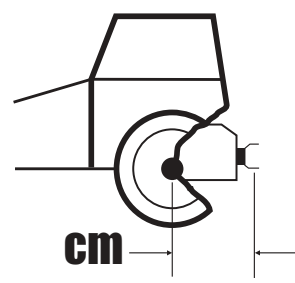

#### **Fig. 19**

- Die Taste com drücken. Die LED in der Taste leuchtet auf und der aktuelle Abstand in cm wird im Display angezeigt.
- Mit den Tasten  $\left(-\frac{u}{u}\right)$  und  $\left(+\frac{u}{u}\right)$  den Wert auf den gemessenen Abstand abändern.
- Abschließend mit der Taste Lingustel den neuen Wert abspeichern. Die LED in der Taste erlischt.

#### **7.3.4 Arbeitsvorgang**

#### **7.3.4.1 Ein- / Ausschalten**

Mit der Taste wird der spurgetreue Nachlauf ein- und ausgeschaltet. Wenn die LED leuchtet, ist die Funktion eingeschaltet.

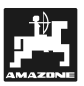

#### **7.3.4.2 Geradeauslauf**

Durch gedrückt halten der Bedienungstaste wird die Mittelstellung der Lenkung angefahren. Diese Taste funktioniert nur wenn der manuelle Modus aktiv ist.

#### **7.3.4.3 Automatik / Manuell**

Nach dem Einschalten der Funktion "Trail Controll" ist der manuelle Modus aktiv. Dies wird durch die leuchtende LED in der Taste signalisiert. In diesem Modus reagiert die Lenkung auf die Bedienung mit den Tasten  $\left(\overline{u}\right), \overline{u}\right)$  und  $\left(\overline{u}\right)$ . Solange eine dieser Tasten gedrückt gehalten wird, erfolgt eine Verstellung in die entsprechende Richtung.

Wird die Taste **LAUTO** betätigt, erfolgt eine Umschaltung in den Modus "Automatik". Jetzt erfolgt eine automatische Lenkung der Spritze. Die Tasten  $\Lambda$ und  $\Box$  haben in diesem Modus keine Funktion.

Durch mehrfaches Drücken der Taste zwischen Manuell und Automatik umgeschaltet werden.

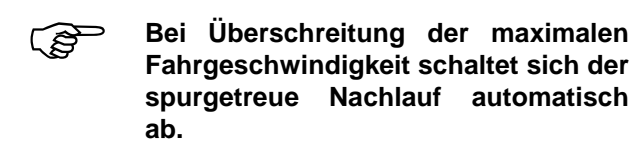

#### **7.3.4.4 Unterstützung am Hang**

Zusätzlich zur Automatik kann durch Druck auf die Taste  $\begin{bmatrix} 0 & \mathbf{0} \\ \mathbf{0} & \mathbf{0} \end{bmatrix}$  der Hangmodus aktiviert werden. Die LED zeigt die Aktivität an. Jetzt sind die Tasten und  $\bigcup$  aktiviert. Damit kann die Maschine gegen den Hang verstellt werden.

Ist die Maschine zusätzlich mit einem Neigungssensor ausgestattet, regelt der spurgetreue Nachlauf entsprechend der gemessenen Neigung gegen den Hang. Die Intensität kann während der Fahrt

mit den Tasten  $\boxed{0}$  und  $\boxed{0}$  eingestellt werden.

Die Funktion wird durch einen weiteren Druck auf

 $\int_{\mathbb{R}}$  wieder abgeschaltet. Die LED ist dann wieder aus.

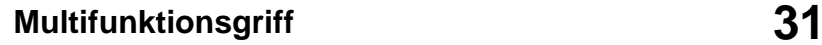

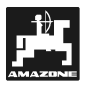

#### **8. Multifunktionsgriff**

Der Multifunktionsgriff kann optional an den UX-Pilot angeschlossen werden. Er vereint die am häufigsten benötigten Funktionen. Diese sind dadurch einfach, schnell und ohne Blickkontakt bedienbar.

Der Griff wird direkt an eine Steckdose am UX-Pilot angeschlossen. Siehe dazu Kapitel 3.2.1.

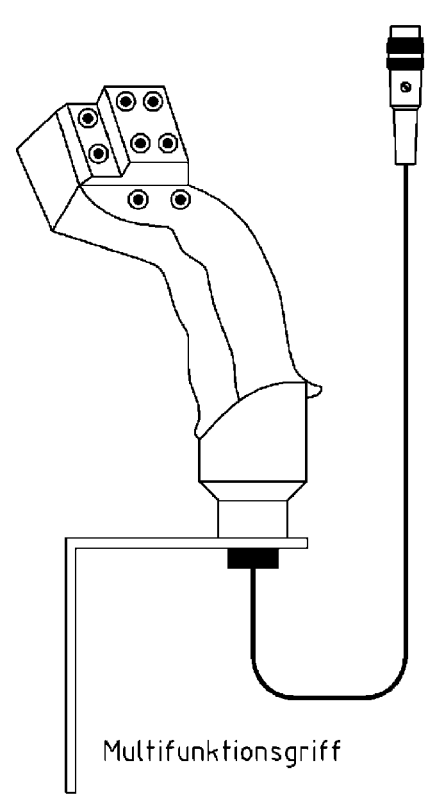

#### **Fig. 20**

Auf der Rückseite des Griffes befindet sich noch ein Taster, der nach oben und unten geschaltet werden kann. In der Tabelle ist der Taster mit einem "X" gekennzeichnet wenn er betätigt werden muss.

Bei Funktionen, die mit Taster bedient werden, ist folgendes zu beachten:

- Zuerst wird der Taster betätigt und festgehalten.
- Anschließend wird die zugehörige Taste gedrückt.

Zum Beenden der Funktion die Taste und anschließend den Taster loslassen.

#### **Tastenbelegung des Multifunktionsgriffes**

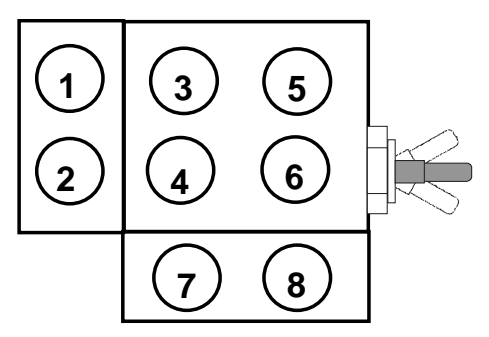

#### **Fig. 21**

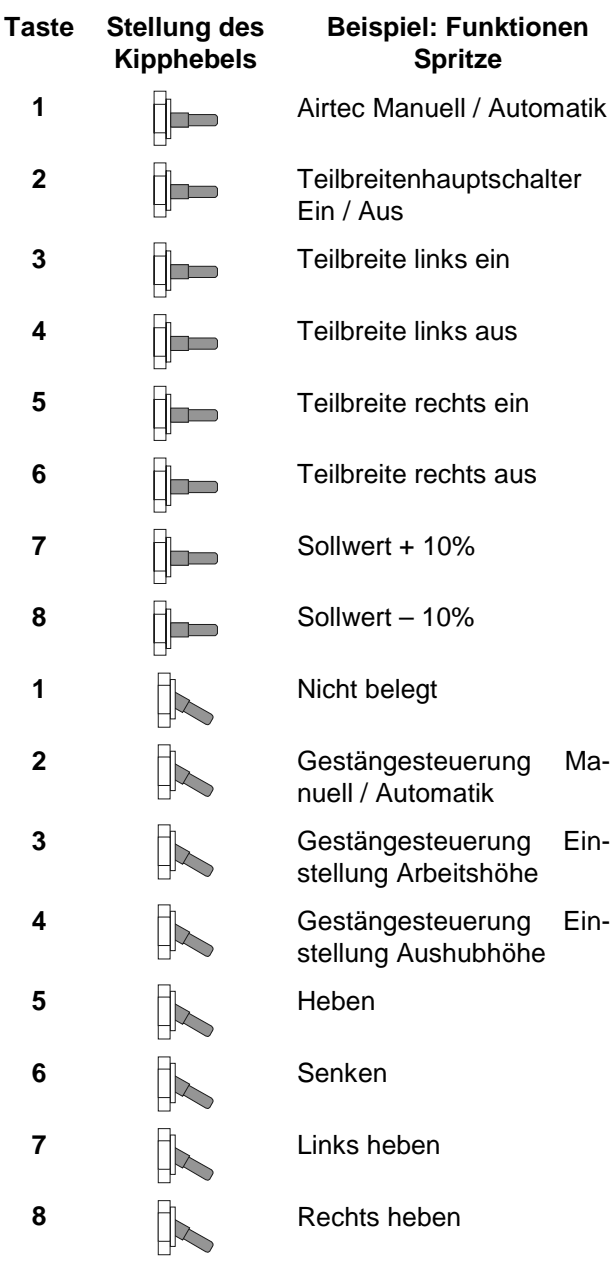

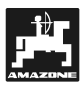

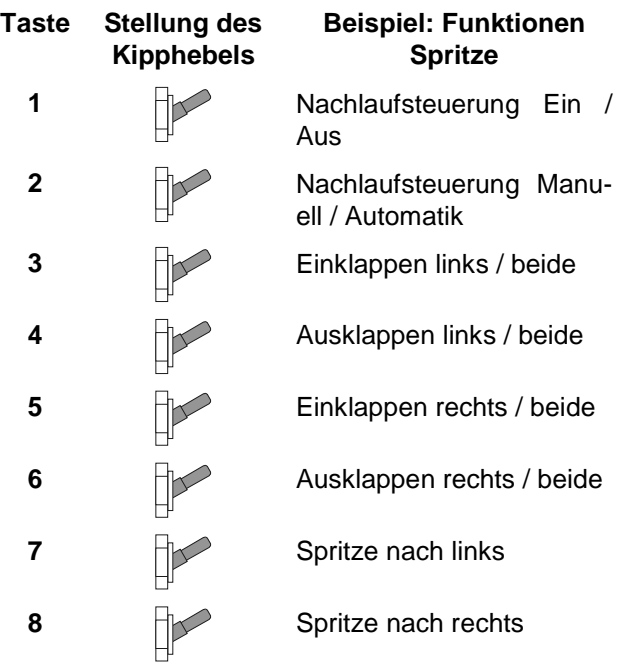

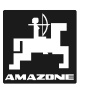

#### **9. Fehlermeldungen**

#### **Alarm - Alarm - Text**

#### **Nummer**

- 1 Sollwert nicht einhaltbar
- 2 Druckgrenze überschritten
- 3 Druckgrenze unterschritten
- 4 Behälterrestmenge unterschritten
- 5 Pumpendrehzahl zu niedrig
- 6 Pumpendrehzahl zu hoch **Spritze**
- 7 Windgeschwindigkeit zu hoch
- 8 Endanschläge falsch
- 9 Direkteinspeisung Mittel 1 fehlerhaft
- 10 Ölstand Pumpe
- 11 Direkteinspeisung Mittel 2 fehlerhaft
- 30 GS Potentiometer defekt
- 31 GS Neigungssensor defekt
- 32 GS Ultraschallsensor rechts defekt
- 33 GS Ultraschallsensor links defekt
- 34 Signal rechts fehlt
- 35 Signal links fehlt
- 36 Neigungssensor nicht korrekt zentriert **Gestängesteuerung (GS)**
- 37 Hangpotentiometer nicht korrekt platziert
- 38 Ultraschallsensoren vertauscht
- 39 Neigungssensor keine Signaländerung
- 40 Hangpotentiometer keine Signaländerung
- 41 Hydraulikausgänge vertauscht
- 42 Neigungssensor ist falsch montiert
- 43 Potentiometer ist falsch montiert
- 44 Gyroskop ist nicht korrekt montiert
- 45 Potentiometer Messung ist invertiert
- 46 Kalibrierung SN notwendig
- 47 SN Parameter überprüfen
- 48 SN Deichsel Poti ist defekt
- 49 SN Gyroskop ist defekt **Spurgetreuer Nachlauf (SN)**
- 50 SN Neigungssensor ist defekt
- 53 TC Rad Poti links defekt
- 54 TC Rad Poti rechts defekt
- 55 TC Mittelstellungssensor links falsch montiert oder defekt
- 56 TC Mittelstellungssensor rechts falsch montiert oder defekt
- 60 Airtec Fahrgeschwindigkeit zu hoch
- 61 Airtec Fahrgeschwindigkeit zu niedrig **Airtec**
- 62 Luftdruck nicht einhaltbar
- 63 Luftfilter reinigen

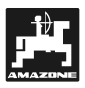

#### **10. Ermittelte Maschinendaten**

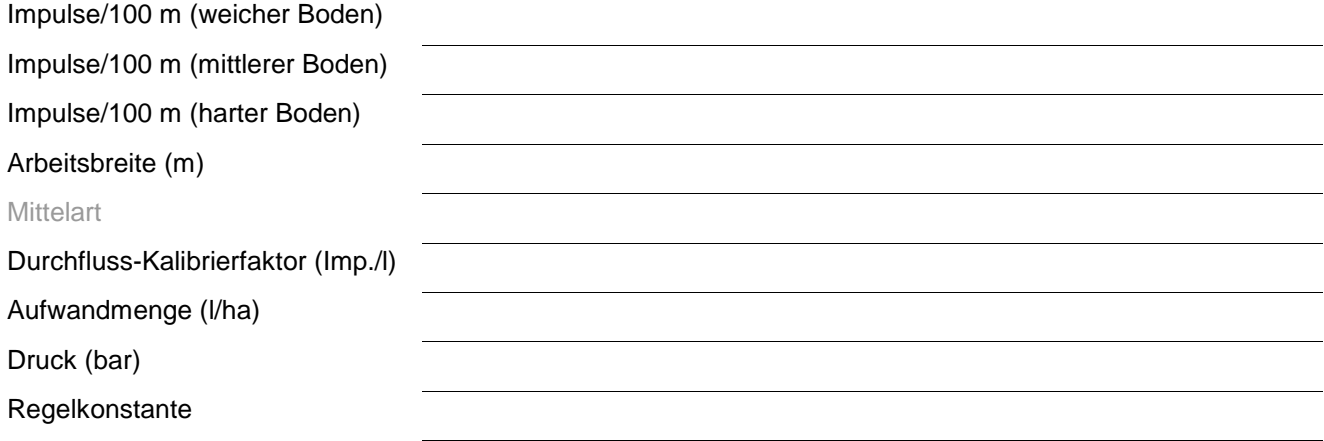

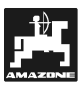

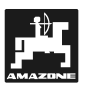

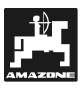

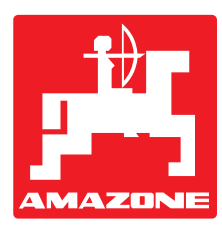

## **AMAZONEN-WERKE**

### H. DREYER GmbH & Co. KG

Postfach 51 D-49202 Hasbergen-Gaste

Germany

Tel.: ++49 (0) 54 05 50 1-0 Telefax: ++49 (0) 54 05 50 11 47 e-mail: amazone@amazone.de<br>http:// www.amazone.de www.amazone.de

Zweigwerke: D-27794 Hude • D-04249 Leipzig • F-57602 Forbach Werksniederlassungen in England und Frankreich

Fabriken für Mineraldüngerstreuer, Feldspritzen, Sämaschinen, Bodenbearbeitungsmaschinen, Mehrzweck-Lagerhallen und Kommunalgeräte